#### Diretoria de Tecnologia e Inovação

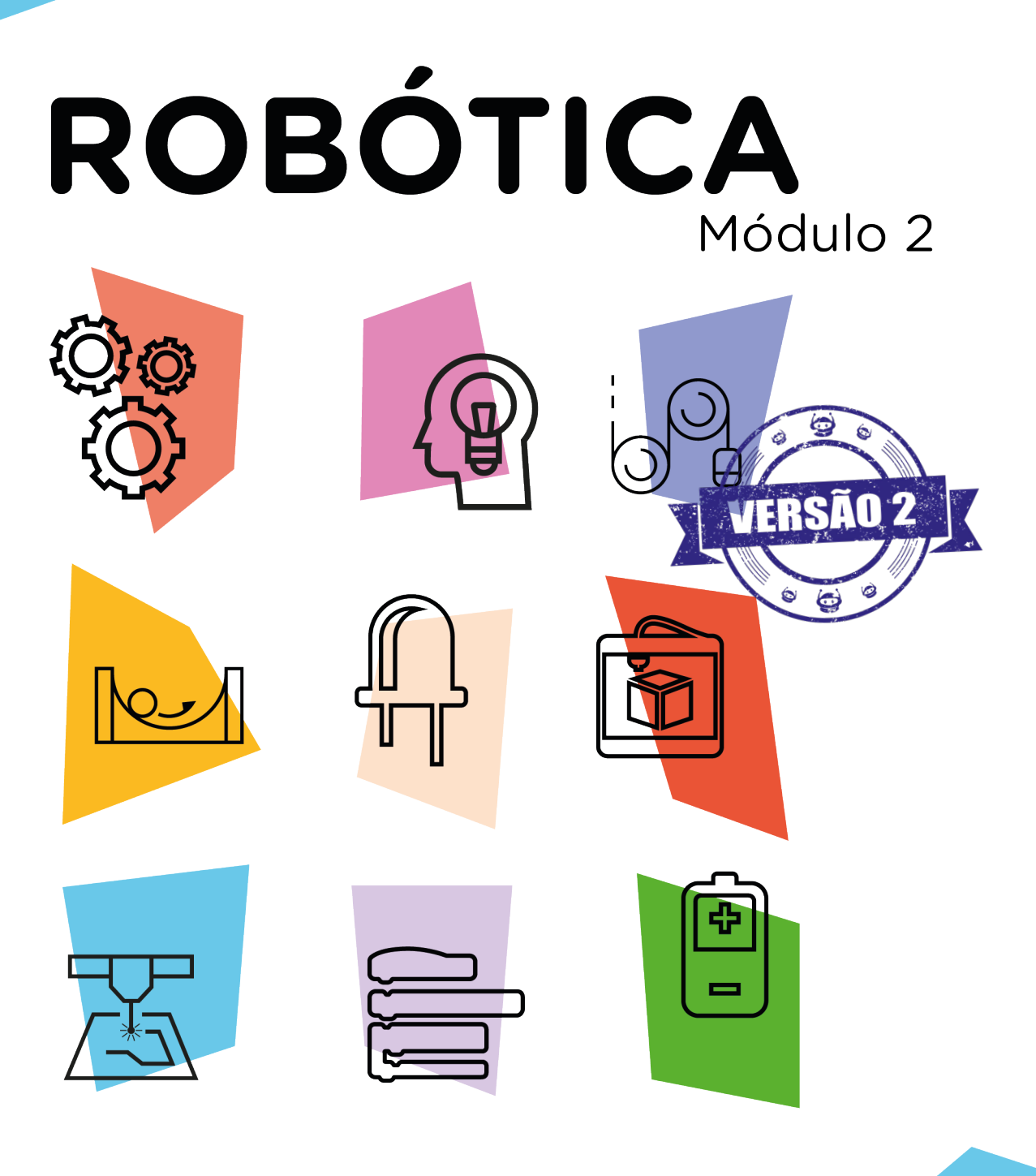

# Módulo WI-FI - IoT com Sensor (DHT11)

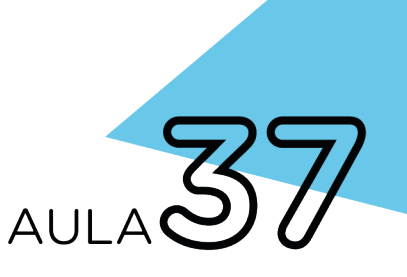

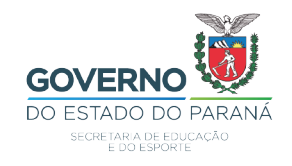

#### GOVERNADOR DO ESTADO DO PARANÁ

Carlos Massa Ratinho Júnior

#### SECRETÁRIO DE ESTADO DA EDUCAÇÃO

Renato Feder

#### DIRETOR DE TECNOLOGIA E INOVAÇÃO

Andre Gustavo Souza Garbosa

#### COORDENADOR DE TECNOLOGIAS EDUCACIONAIS

Marcelo Gasparin

#### Produção de Conteúdo

Cleiton Rosa Michelle dos Santos

#### Validação de Conteúdo

Cleiton Rosa

#### Revisão Textual

Adilson Carlos Batista

#### Projeto Gráfico e Diagramação

Edna do Rocio Becker

#### Ilustração

Jocelin Vianna

2021

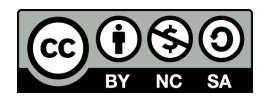

Este trabalho está licenciado com uma Licença Creative Commons Atribuição NãoComercial - CompartilhaIgual 4.0 Internacional

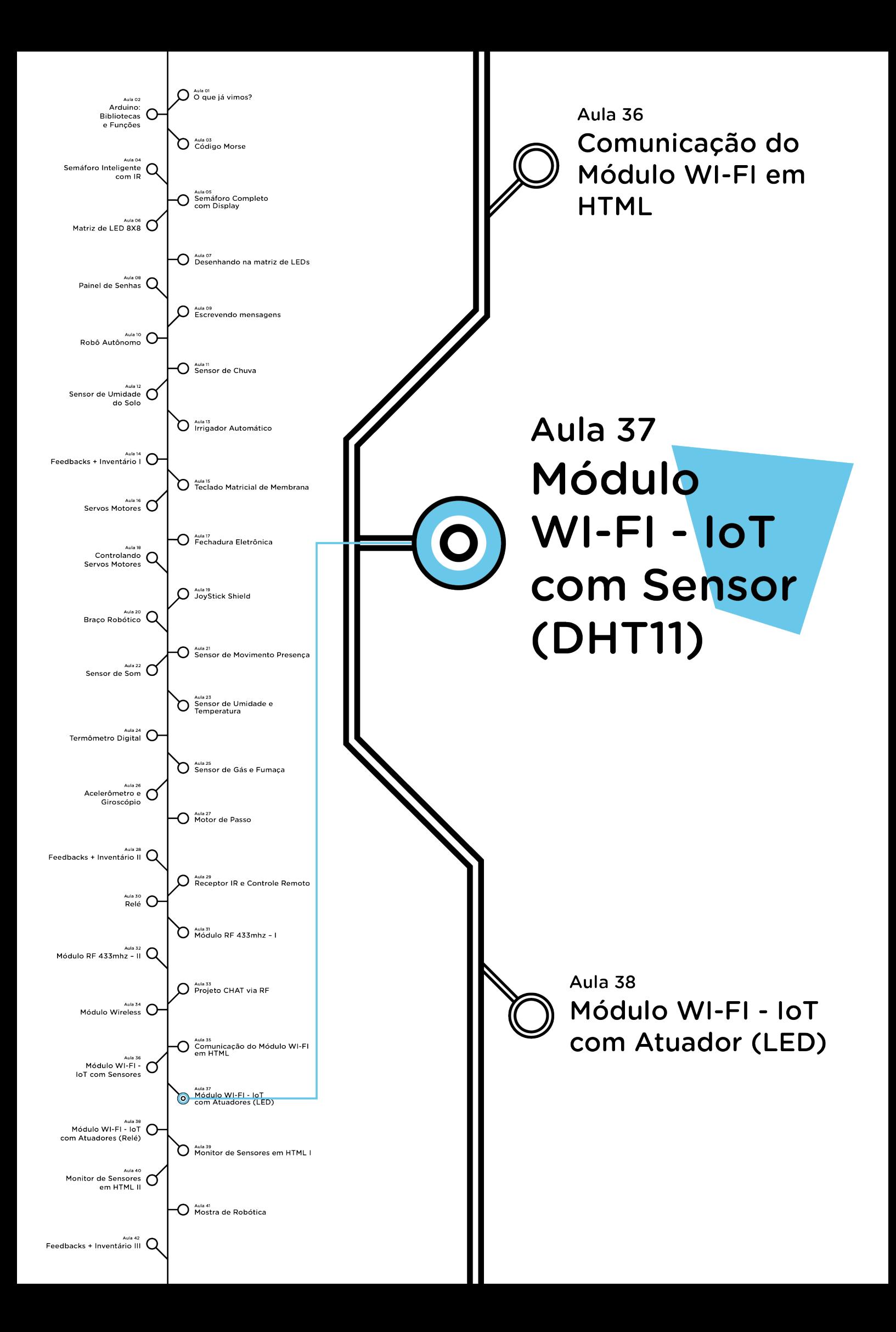

# **Sumário**

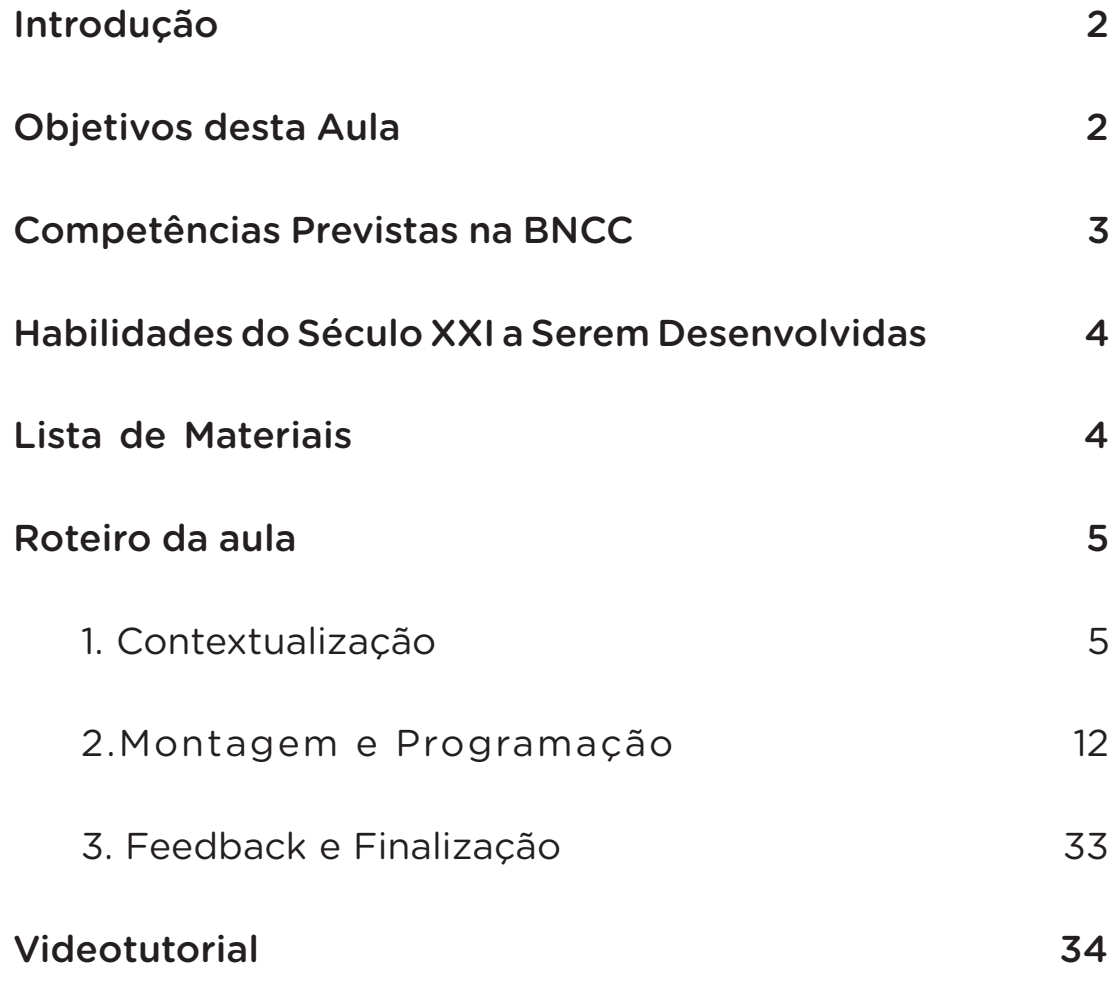

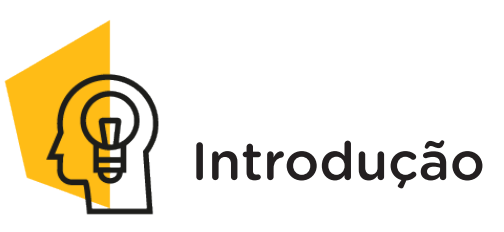

A evolução e a redução do custo dos sensores são um dos motivos da impulsão da adoção da internet das coisas (IoT). Os sensores com conexão Wi-Fi podem enviar informações de uso, disponibilidade de recursos ou qualquer outro dado importante de ser gerenciado a outro sistema, permitindo maior facilidade à integração e monitoramento de várias "coisas".

Nesta aula, você aprenderá como monitorar as informações do Arduino, coletadas por meio do Sensor de Temperatura e Umidade DHT11, encaminhadas através de um navegador com o auxílio de um Servidor Web, onde poderá montar um protótipo de uma estação meteorológica.

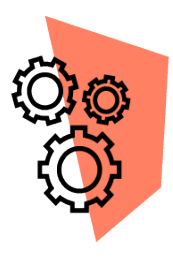

#### Objetivos desta Aula

• Prototipar a "internet das coisas" com sensores (IoT – Internet of Things);

- Explorar novas aplicações de uso do Módulo Wirelles no IoT;
- Exemplificar a forma de uso de sensores com o kit Arduino;
- Rever o conceito de sensores e suas aplicações;
- Desenvolver novas aplicações com sensores a IoT.

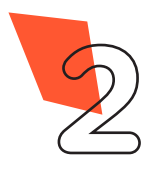

#### **AULA 37 MÓDULO WI-FI - IOT COM SENSOR (DHT11)**

#### Competências Gerais Previstas na BNCC

[CG02] - Exercitar a curiosidade intelectual e recorrer à abordagem própria das ciências, incluindo a investigação, a reflexão, a análise crítica, a imaginação e a criatividade, para investigar causas, elaborar e testar hipóteses, formular e resolver problemas e criar soluções (inclusive tecnológicas) com base nos conhecimentos das diferentes áreas.

[CG04] - Utilizar diferentes linguagens – verbal (oral ou visual-motora, como Libras, e escrita), corporal, visual, sonora e digital –, bem como conhecimentos das linguagens artística, matemática e científica, para se expressar e partilhar informações, experiências, ideias e sentimentos em diferentes contextos e produzir sentidos que levem ao entendimento mútuo.

[CG05] - Compreender, utilizar e criar tecnologias digitais de informação e comunicação de forma crítica, significativa, reflexiva e ética nas diversas práticas sociais (incluindo as escolares) para se comunicar, acessar e disseminar informações, produzir conhecimentos, resolver problemas e exercer protagonismo e autoria na vida pessoal e coletiva.

[CG09] - Exercitar a empatia, o diálogo, a resolução de conflitos e a cooperação, fazendo-se respeitar e promovendo o respeito ao outro e aos direitos humanos, com acolhimento e valorização da diversidade de indivíduos e de grupos sociais, seus saberes, identidades, culturas e potencialidades, sem preconceitos de qualquer natureza.

[CG10] - Agir pessoal e coletivamente com autonomia, responsabilidade, flexibilidade, resiliência e determinação, tomando decisões com base em princípios éticos, democráticos, inclusivos, sustentáveis e solidários.

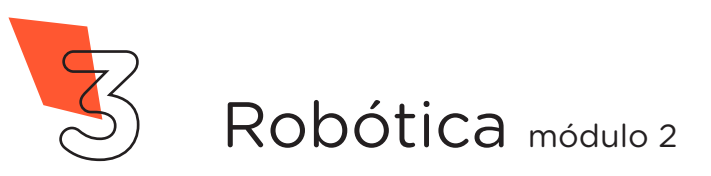

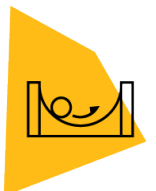

#### Habilidades do Século XXI a Serem Desenvolvidas

- Pensamento crítico;
- Afinidade digital;
- Resiliência;
- Resolução de problemas;
- Colaboração;
- Comunicação.

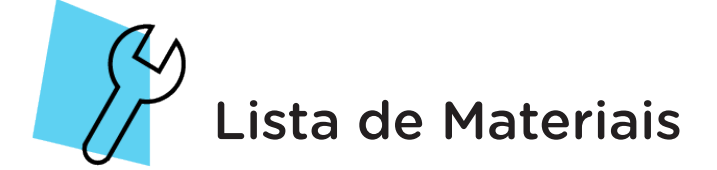

- 01 Placa Arduino Uno R3;
- 01 Placa Protoboard:
- 01 Cabo USB:
- 01 Módulo Wireless ESP01:
- 06 Jumpers Fêmea-Fêmea;
- 14 Jumpers Macho-Macho;
- 01 Resistor 1 KΩ;
- 01 Resistor 2.2 KΩ;
- $O1$  Resistor 4,7 KΩ;
- 01 Sensor de Temperatura e Umidade DHT11;
- Notebook:
- Software Arduino IDE.

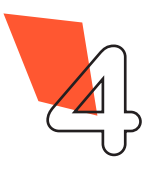

**4** Robótica módulo 2

# **AULA 37 MÓDULO WI-FI - IOT COM SENSOR (DHT11)**

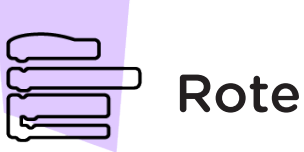

Roteiro da Aula

#### 1. Contextualização (15min):

O Brasil é considerado uma das nações mais conectadas do mundo, e as perspectivas são promissoras, pois os governantes estão pretendendo, até 2028, fornecer internet a todas regiões do país, tendendo aumentar ainda mais este índice.

Nesta aula, estudaremos o IoT com sensor. Sensores são dispositivos que reagem a um estímulo, seja ele biológico, químico ou físico, cada um de uma maneira específica, podendo ser convertido em uma outra grandeza física com finalidade de medir e monitorar. Eles caracterizam o início da rede de coleta de dados que, ao serem processados pelas plataformas de IoT, geram percepções essenciais para tomada de decisão mais precisa.

Como visto em outras aulas, há inúmeras variedades de sensores temperatura, movimento, infravermelhos, umidade, óptico, som, chuva, velocidade etc. Por exemplo:

• Sensores de movimento: velocímetro, tacômetro, hodômetro.

• Sensores de temperatura: termômetros (inclusive os que são sensores infravermelhos), termopares, resistores sensíveis à temperatura (termistores).

• Sensores de vibração: acelerômetros.

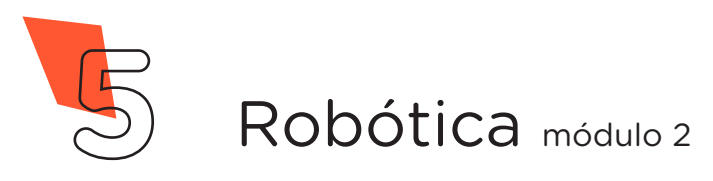

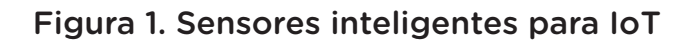

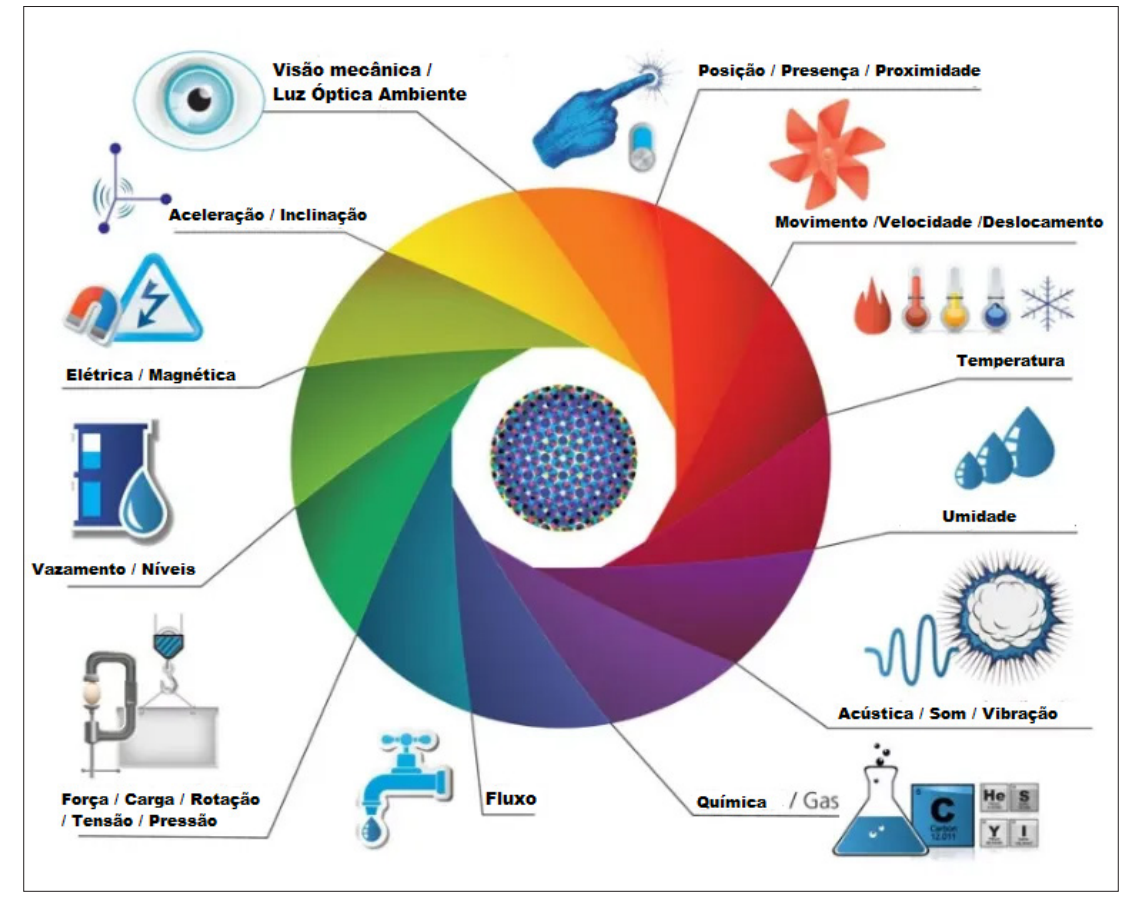

Fonte: [https://v2com.com/2020/07/02/iot-sensores-inteligentes/]( https://v2com.com/2020/07/02/iot-sensores-inteligentes/)

Conforme visto na aula 36, é possível usar a página HTML para mostrar leituras de sensores. Neste projeto, será usado o Sensor de Umidade e Temperatura para acessar dados coletados, podendo, através deste, montar uma estação meteorológica. Podemos, também, utilizar o navegador para enviar comandos ao Módulo ESP8266 através do servidor da Web, para que seja possível controlar os sensores. Esses são fundamentais na aplicação da IoT para desenvolvermos, cada vez mais, sistemas inteligentes e dinâmicos que nos ajudem no dia a dia e também na indústria, tornando os produtos fabricados mais baratos e com qualidade superior aos atuais. A utilização de sensores facilita o acesso às informações que realmente importam, tornando nossa vida mais prática e de melhor qualidade.

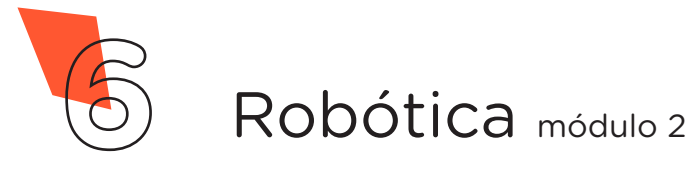

Figura 2. Esquema de funcionamento dos sensores em IoT

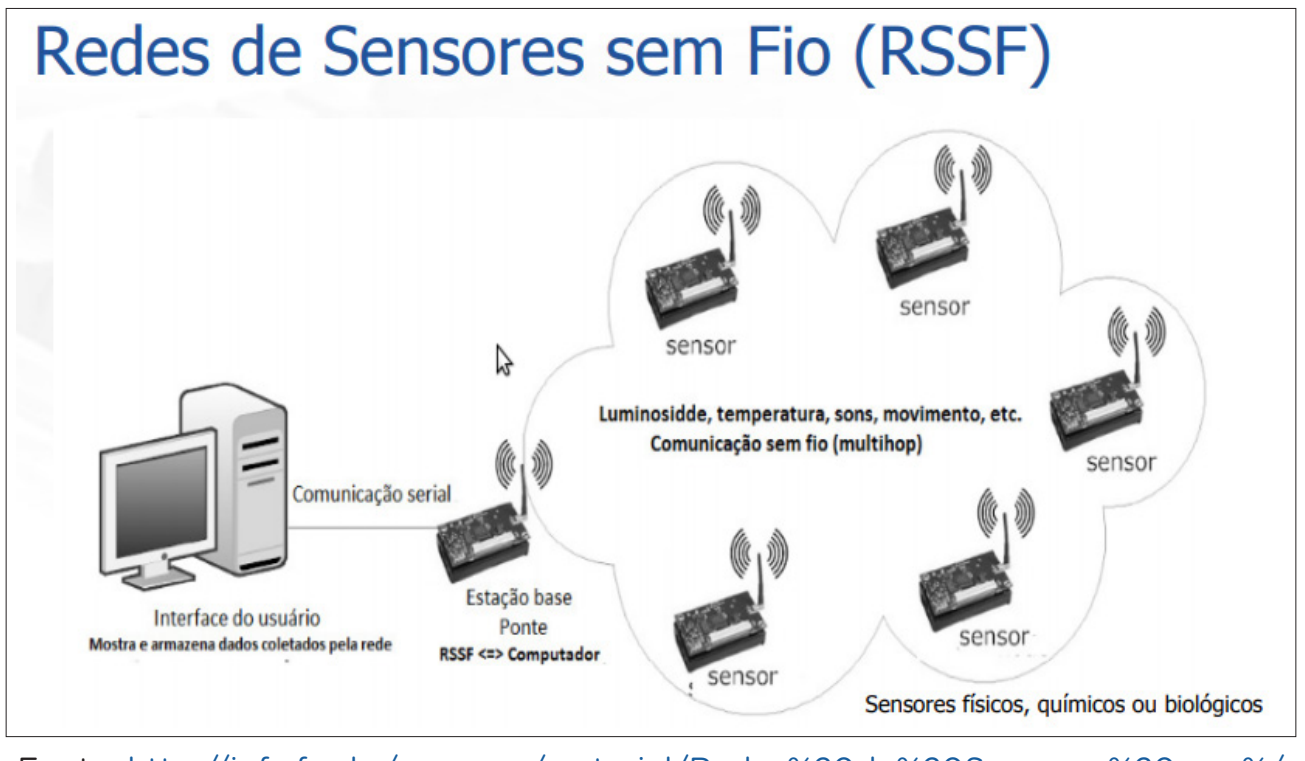

Fonte: [http://inf.ufes.br/~zegonc/material/Redes%20de%20Sensores%20sem%/](http://inf.ufes.br/~zegonc/material/Redes%20de%20Sensores%20sem%20Fio/AULA_1_RSSF_2018_1.pdf) [AULA\\_1\\_RSSF\\_2018\\_1.pdf](http://inf.ufes.br/~zegonc/material/Redes%20de%20Sensores%20sem%20Fio/AULA_1_RSSF_2018_1.pdf)

Na tabela a seguir pode ser conferida a utilização e importância dos sensores por área e funções específicas.

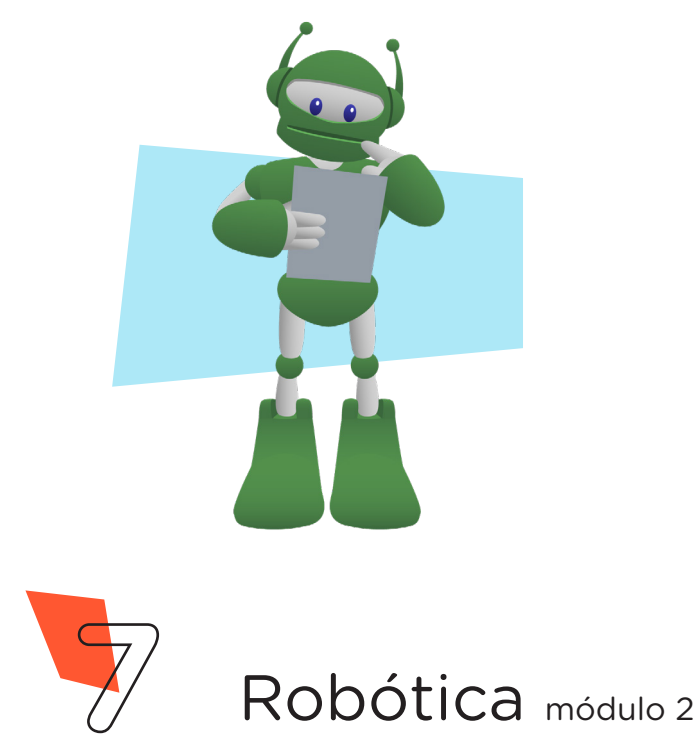

Tabela com aplicações e funções de cada sensor.

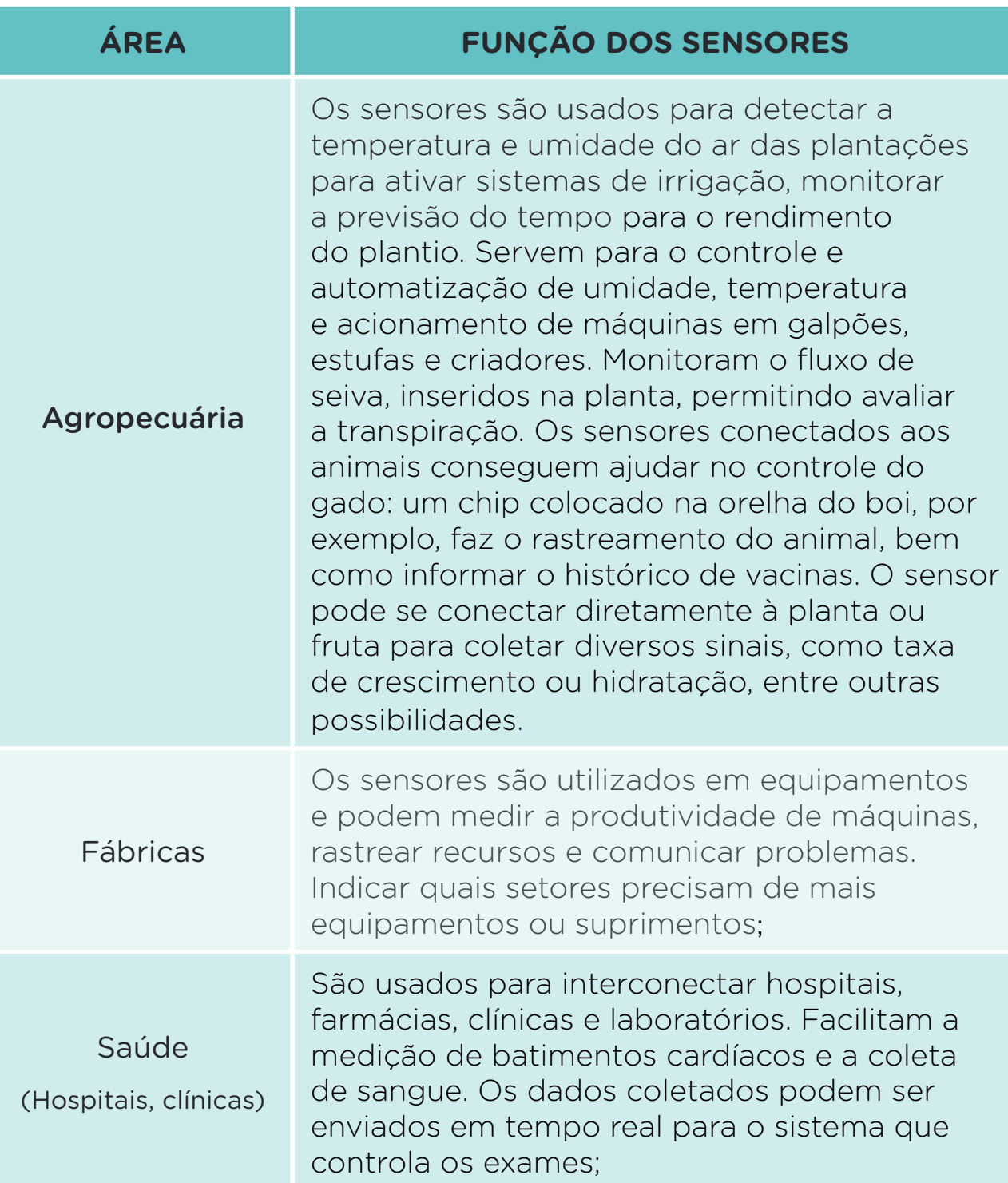

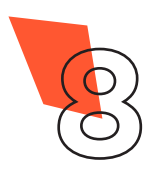

**AULA**

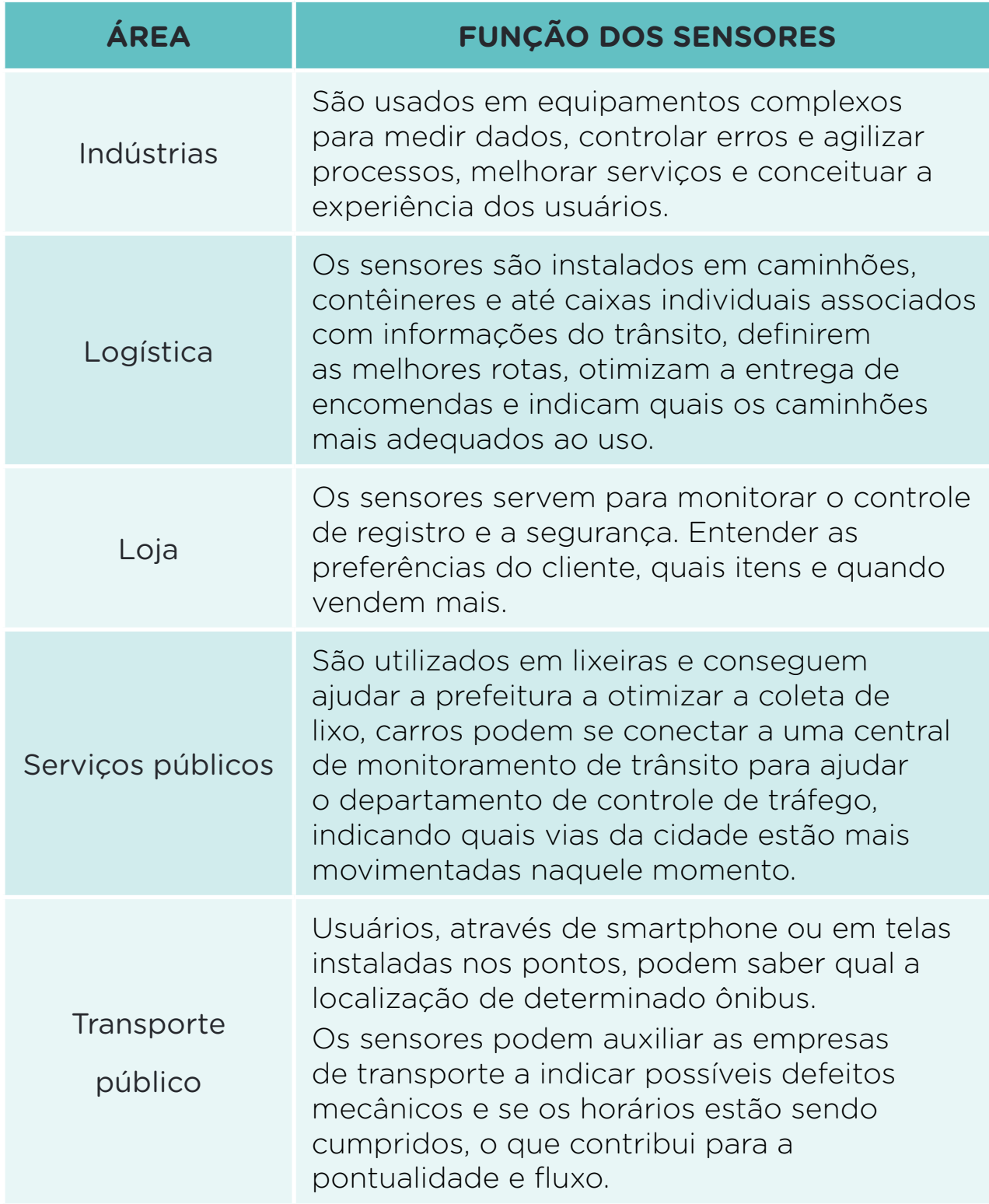

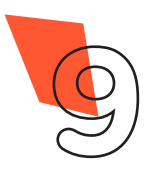

O controle e monitoramento de temperatura e umidade de ambientes são imprescindíveis em várias áreas como laboratórios, hospitais que requerem controle de refrigeração e em conservação de materiais sensíveis à variação de temperatura, como por exemplo, as vacinas, que exigem cuidados de transporte e armazenamento. Mediante isto, desenvolver novas aplicações sobre o Sensor de Temperatura e Umidade DHT11 é de extrema importância.

Nesta aula, você aprenderá a enviar informações coletadas por meio do Sensor de Temperatura e Umidade DHT11 usando o Módulo ESP8266, através da conexão WI-FI, onde o Arduino irá se conectar com o servidor de WEB. A página HTML abrigará os dados e exibirá os valores de temperatura e umidade, podendo funcionar como uma Estação Meteorológica com as informações, coletadas periodicamente e em tempo real.

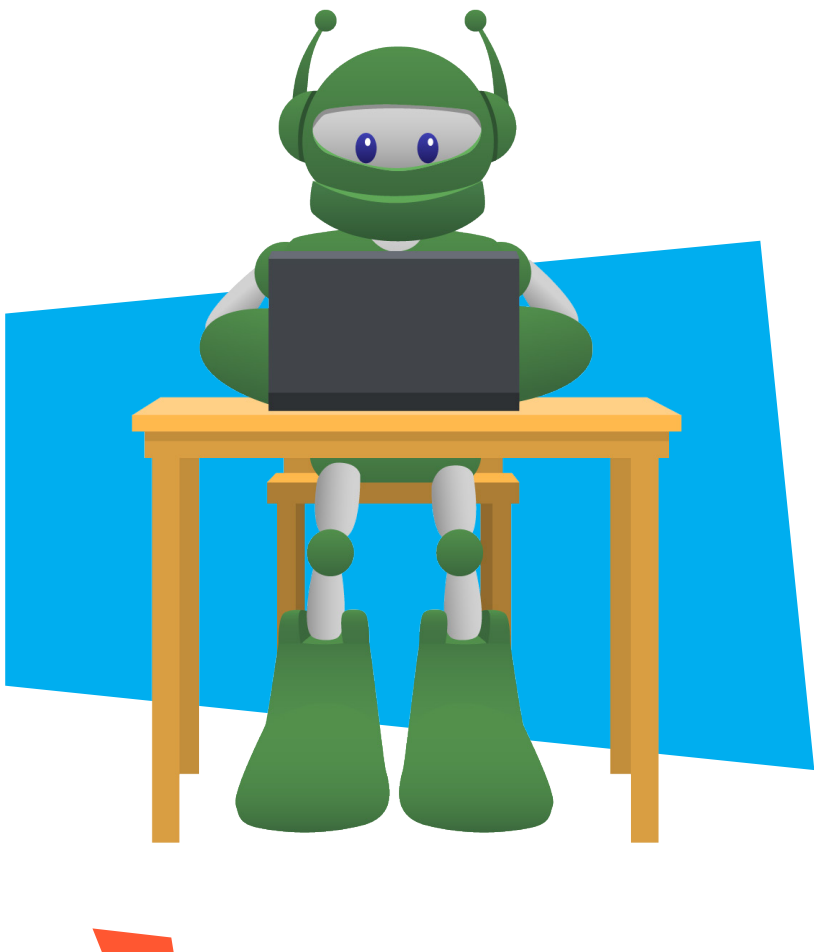

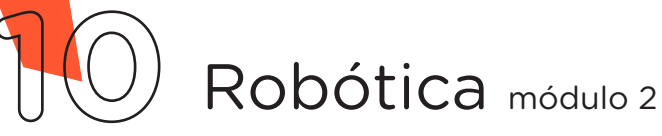

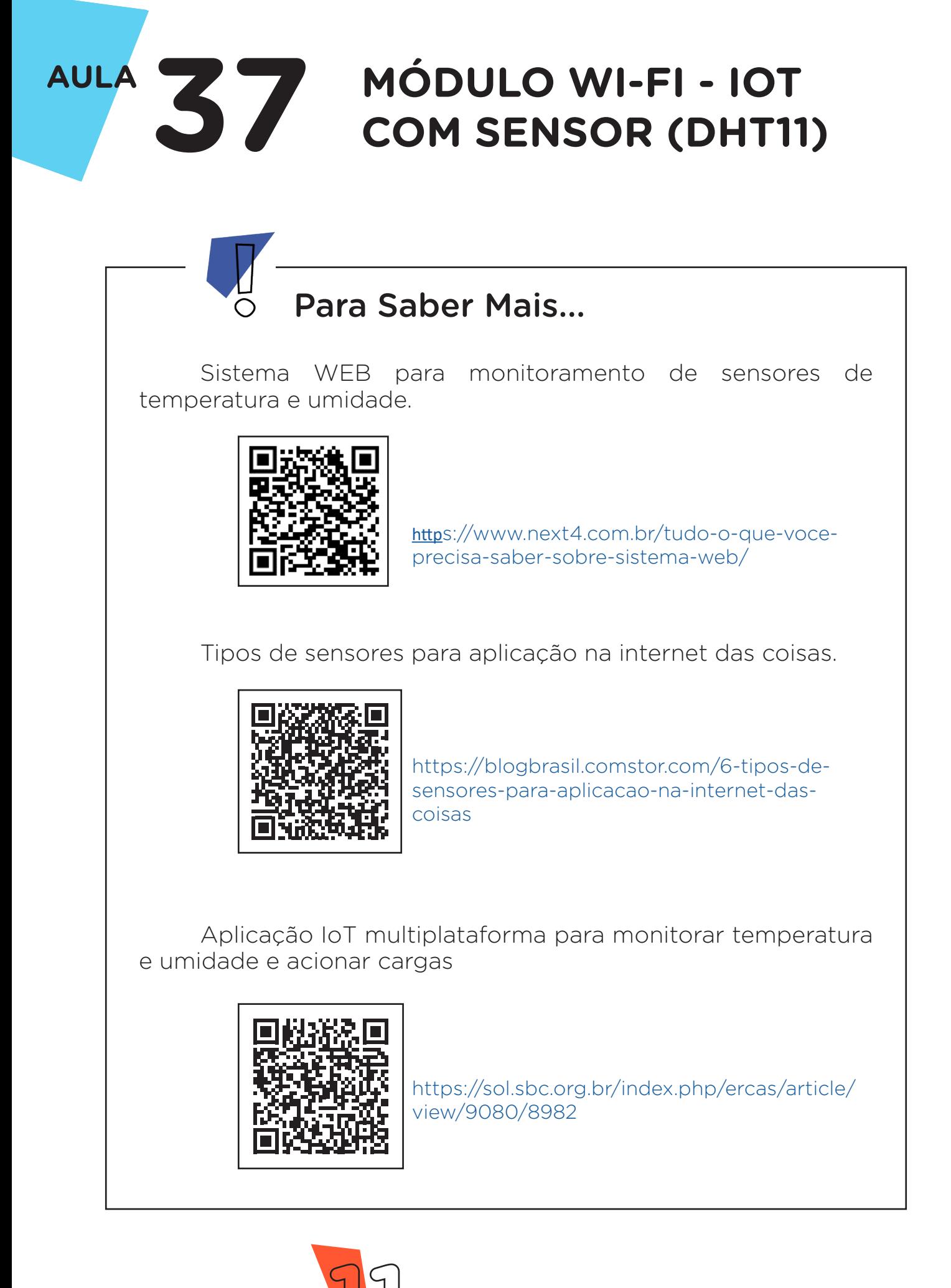

**11** Robótica módulo 2

#### 2. Montagem e Programação (60min):

Vamos iniciar a montagem preparando 6 Jumpers Macho-Fêmea, unindo 6 Jumpers Macho-Macho a outros 6 Jumpers Fêmea-Fêmea e reserve-os.

Agora, utilizando dois Jumpers Macho-Macho, conecte o pino 3,3V do Arduino à linha lateral VERMELHA da Protoboard e o pino GND do Arduino à linha lateral AZUL da Protoboard, como mostrado na figura 3.

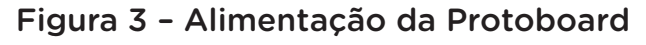

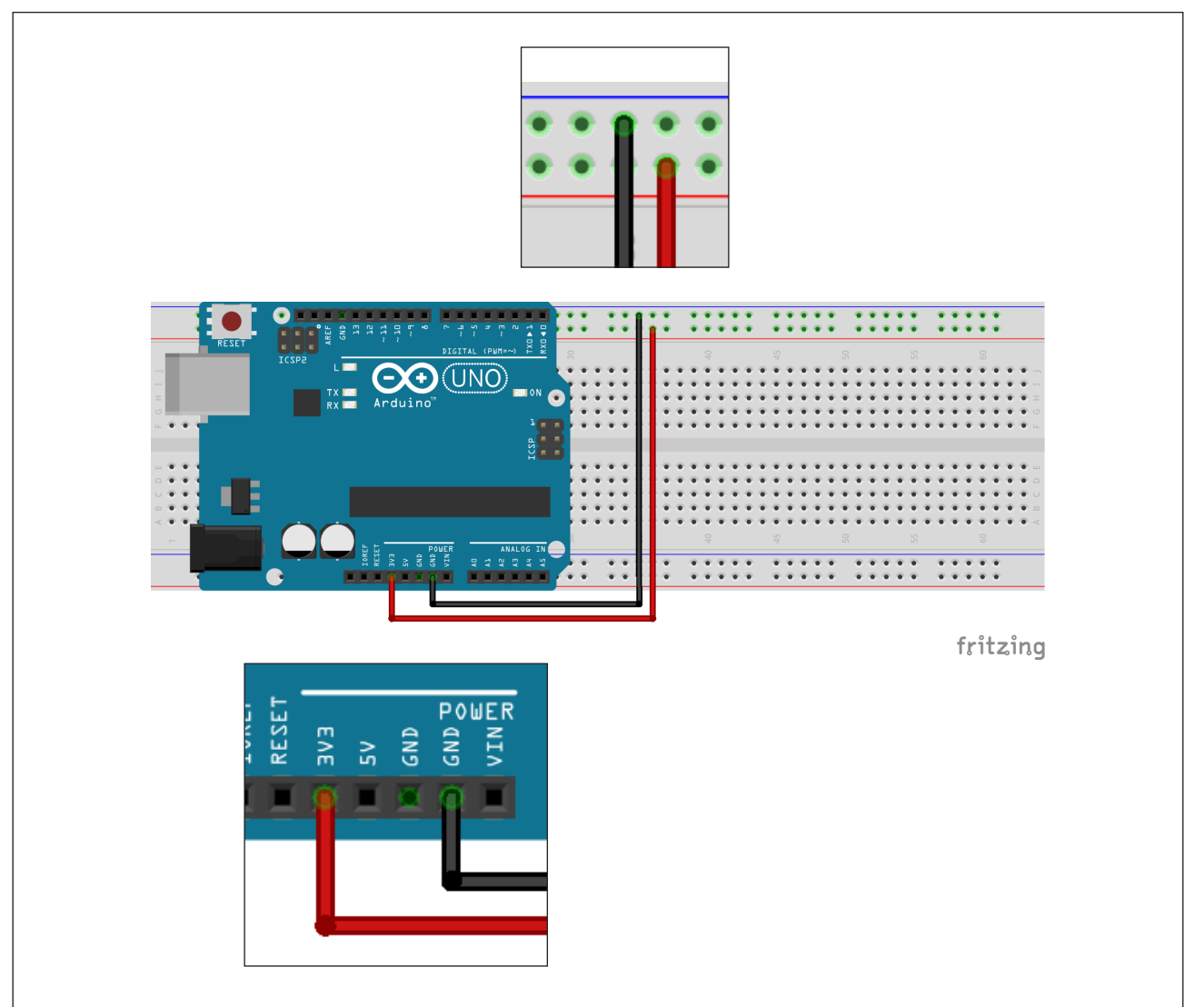

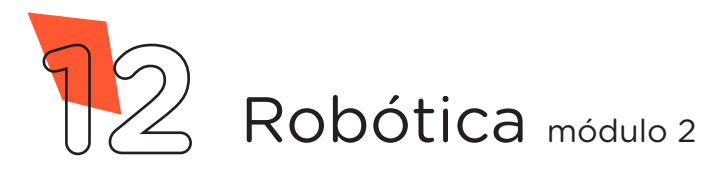

Utilizando 1 Jumper Macho-Fêmea, interligue o pino GND do Módulo Wireless à linha lateral AZUL da Protoboard, como mostrado na figura 4.

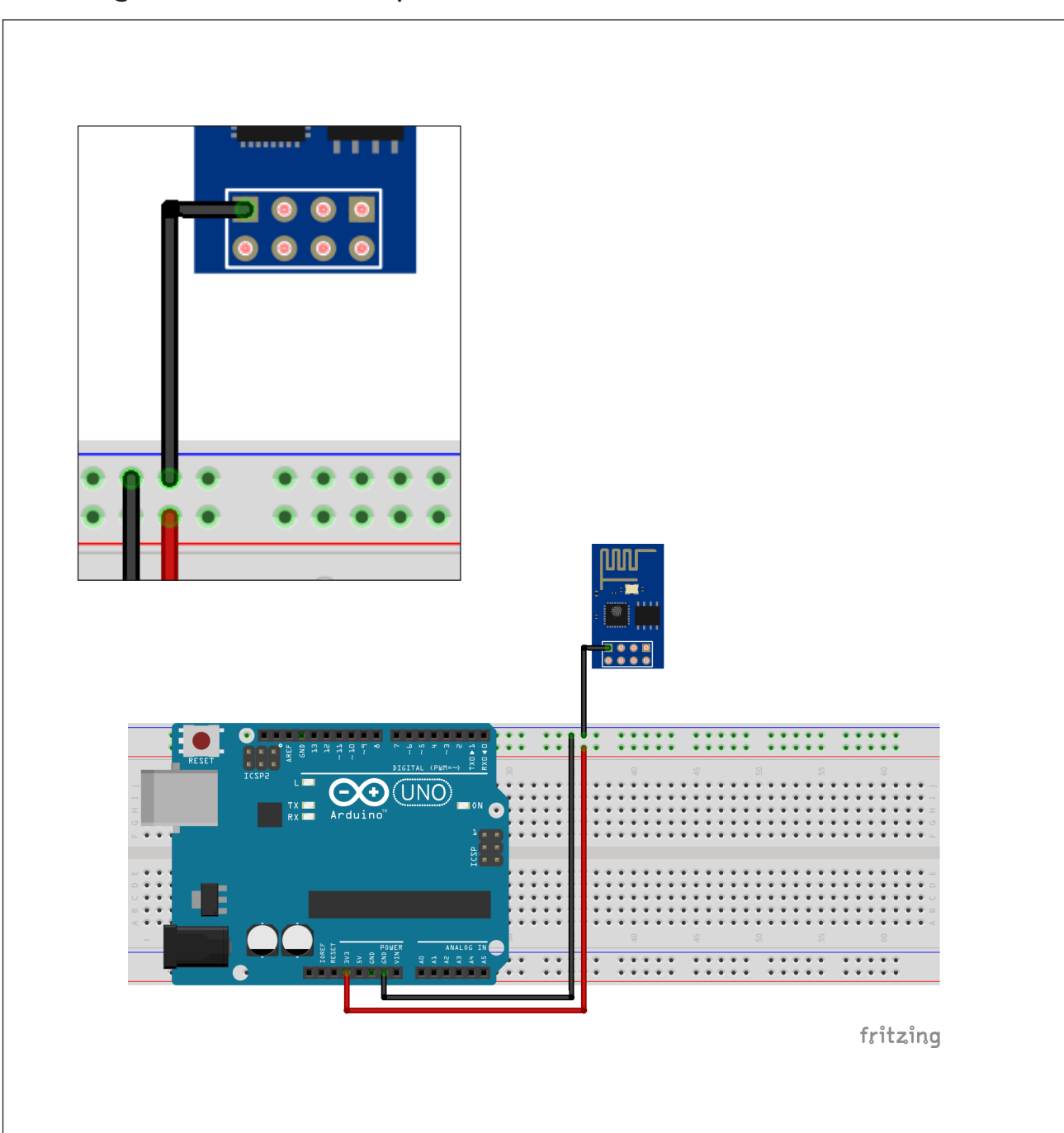

#### Figura 4 – Conexão do pino GND do Módulo Wireless à Protoboard

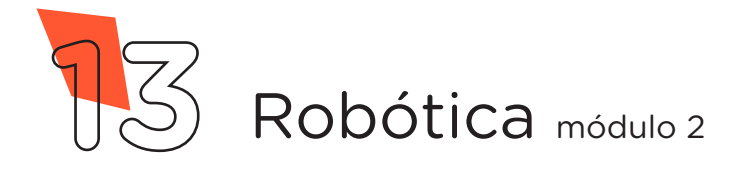

Através de outro Jumper Macho-Fêmea, interligue o pino TX do Módulo Wireless à porta **digital 1** do Arduino, como mostrado na figura 5.

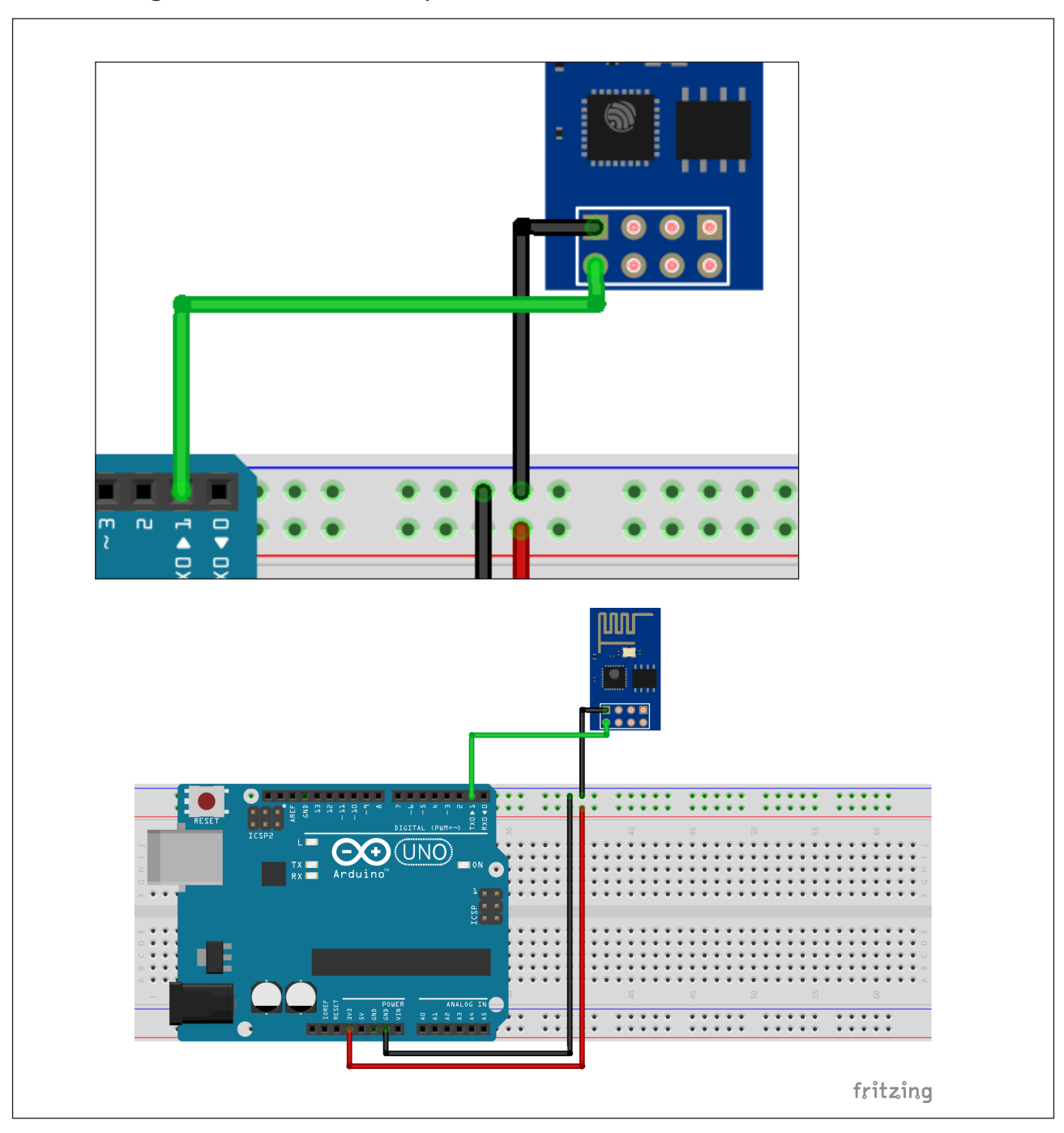

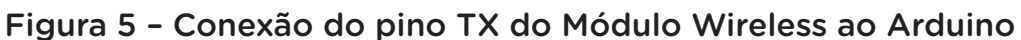

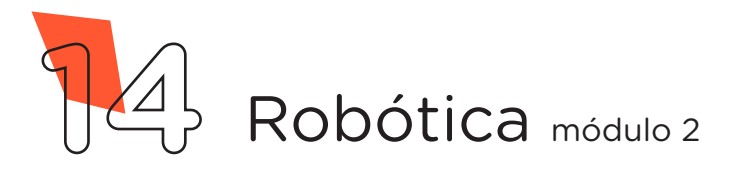

Através de mais 2 Jumpers Macho-Fêmea, interligue os pinos CH\_ PD e 3,3V do Módulo Wireless à linha lateral VERMELHA da Protoboard, como mostrado na figura 6.

Figura 6 – Conexão dos pinos CH\_PD e 3,3V do Módulo Wireless à Protoboard

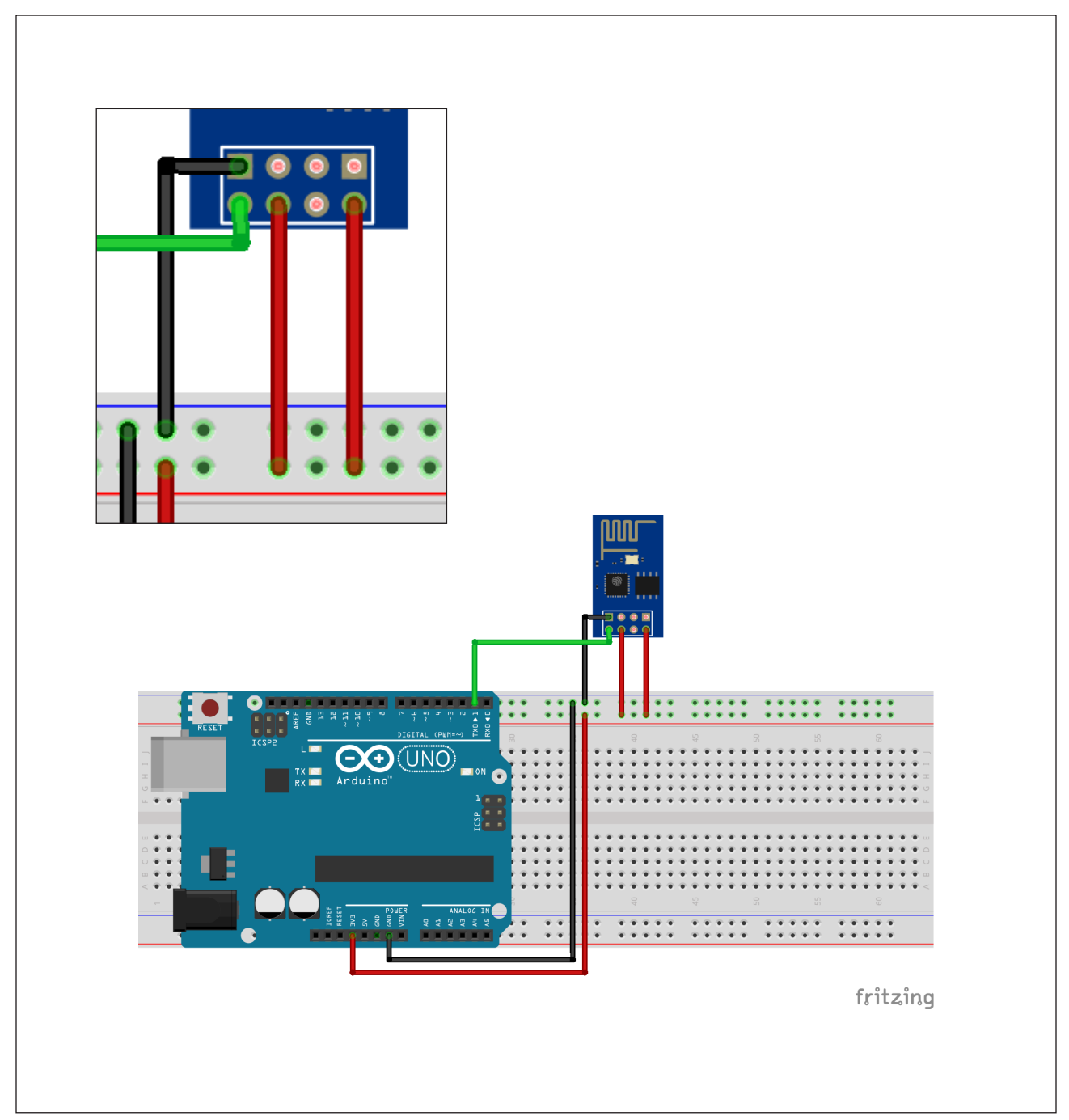

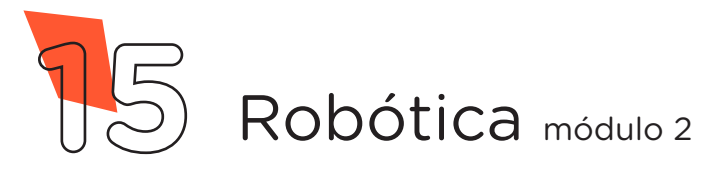

Utilizando os dois Resistores, monte o divisor de tensão para o pino RX do Módulo Wireless da seguinte forma: insira um dos terminais do Resistor de 2,2KΩ na linha lateral AZUL da Protoboard e o outro terminal numa coluna de furos da região central superior. Insira um dos terminais do Resistor de 1KΩ na mesma coluna de furos da região central superior do primeiro Resistor e o outro terminal, numa coluna de furos da região central inferior da Protoboard, como mostrado na figura 7.

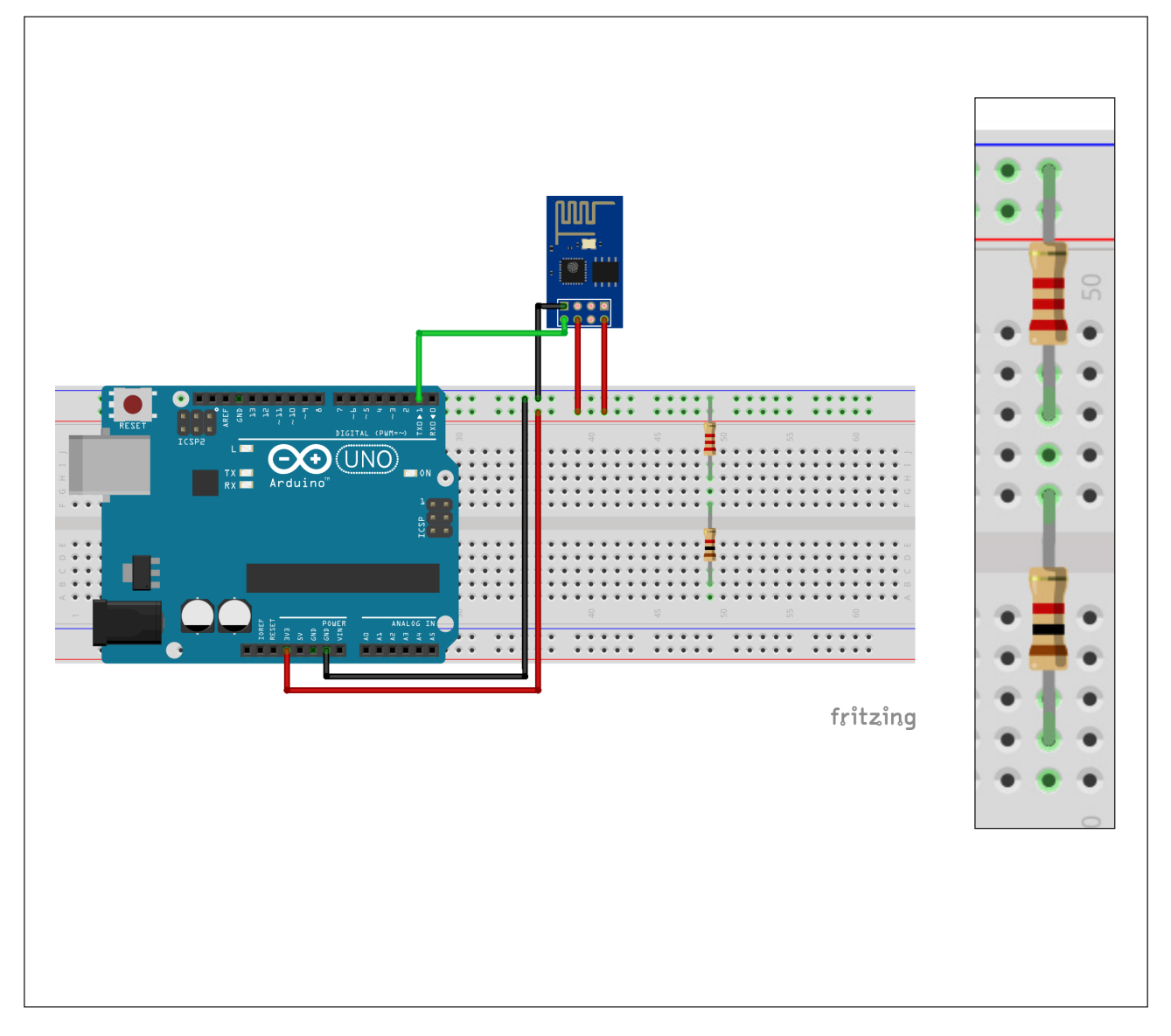

Figura 7 – Montagem do divisor de tensão

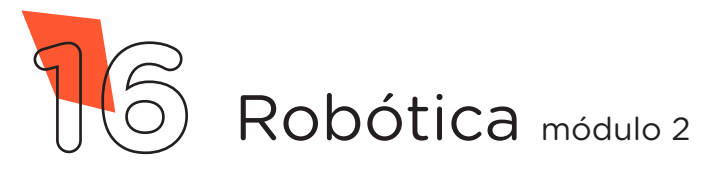

Com outro Jumper Macho-Fêmea conecte o pino RX do Módulo Wireless ao divisor de tensão, na mesma coluna de furos em que os dois Resistores estão interligados, como mostrado na figura 8.

 $\bigodot$  (UNO) fritzing

Figura 8 – Conexão do pino RX do Módulo Wireless ao divisor de tensão

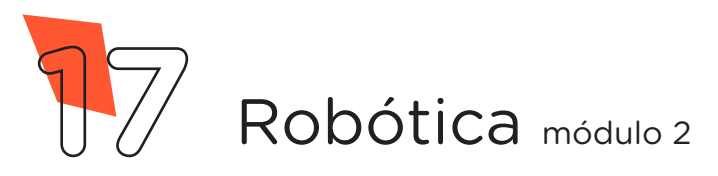

Conecte, através de 1 Jumper Macho-Macho, o divisor de tensão à porta **digital 0** do Arduino, como mostrado na figura 9.

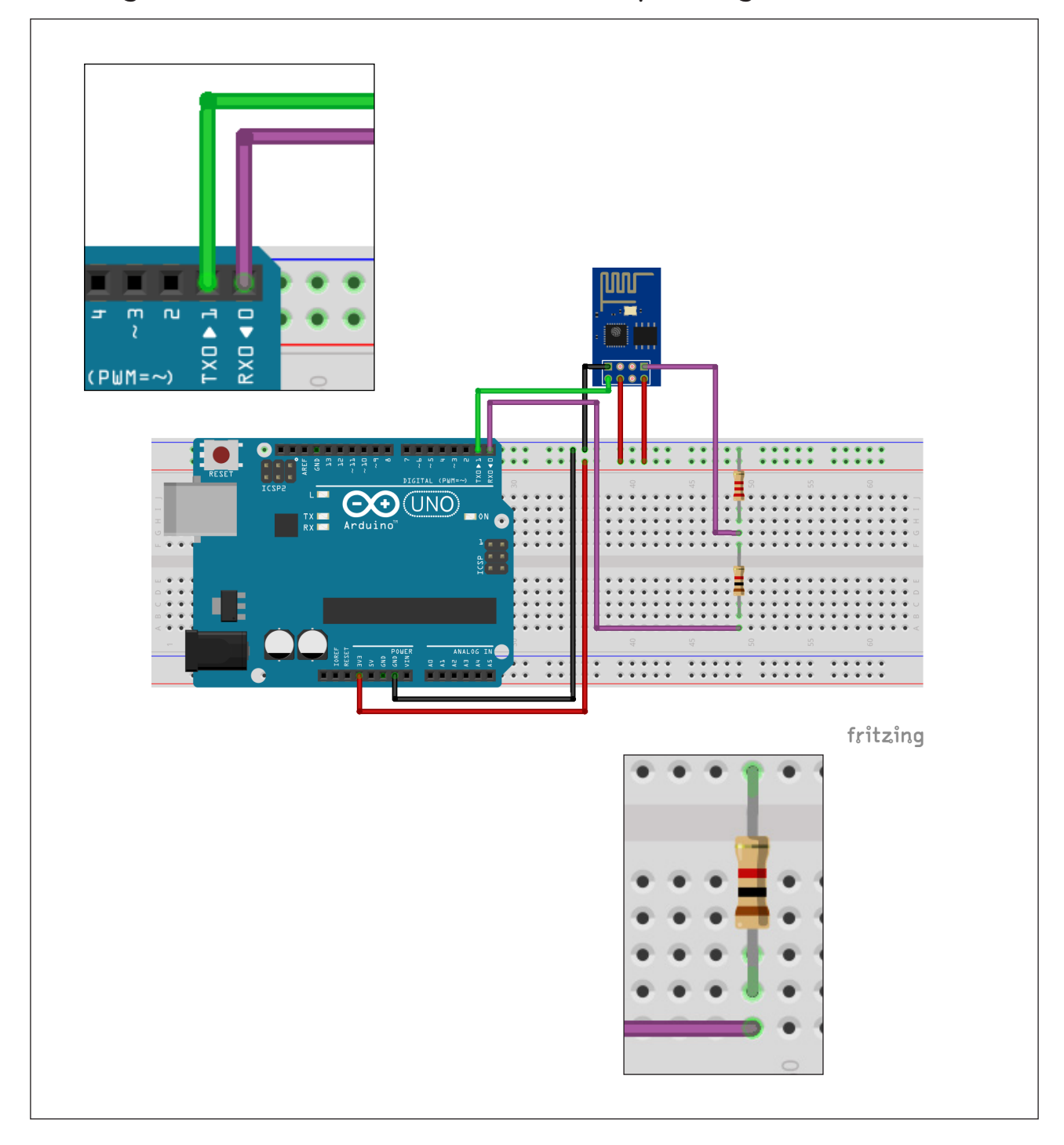

Figura 9 – Conexão do divisor de tensão à porta digital 0 do Arduino

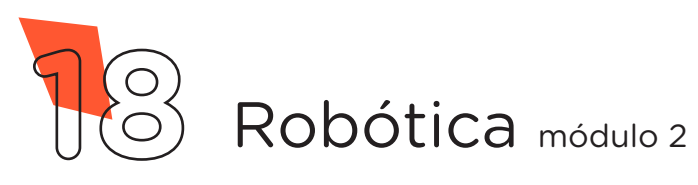

Com outro Jumper Macho-Fêmea conecte o pino GPIO0 do Módulo Wireless à linha lateral AZUL da Protoboard, como mostrado na figura 10.

Observação: Este Jumper é utilizado somente para a gravação do programa e, após, será removido para o normal funcionamento do Módulo Wireless*.*

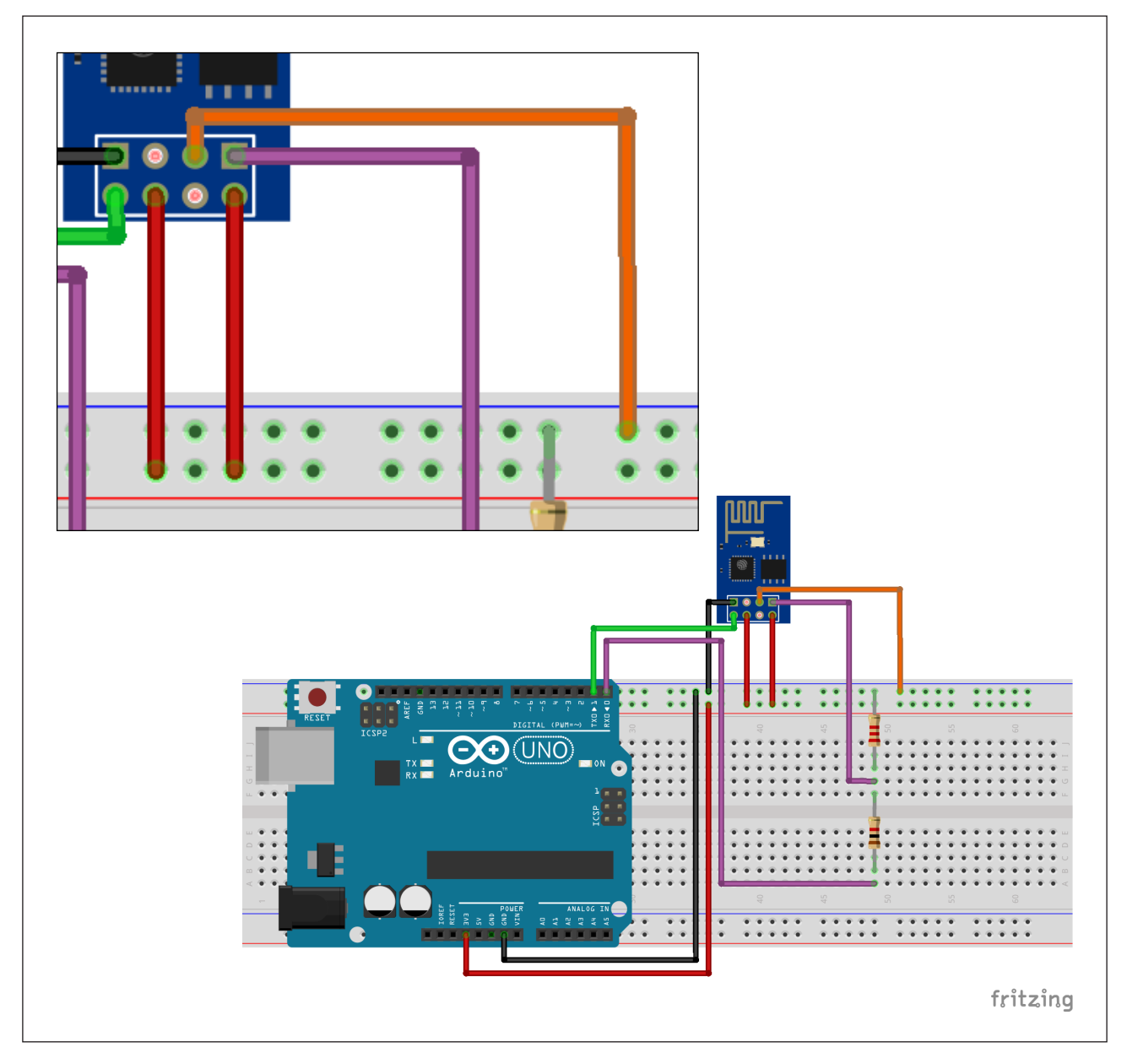

Figura 10 – Conexão do pino GPIO0 do Módulo Wireless à Protoboard

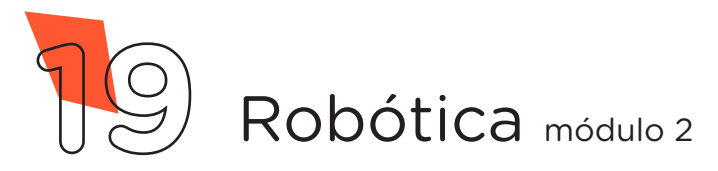

Insira o Sensor de Umidade e Temperatura DHT11 à Protoboard, como mostrado na figura 11.

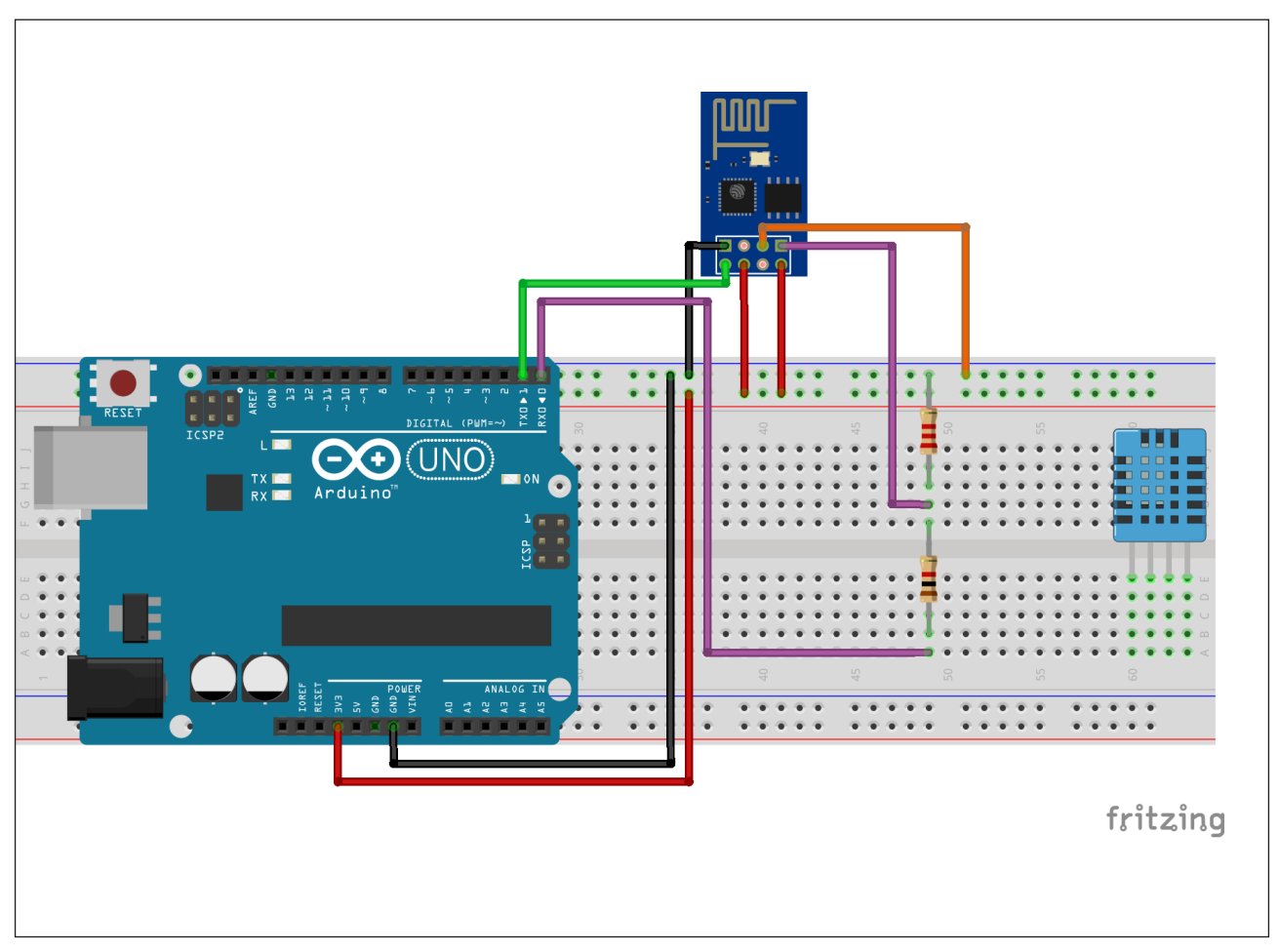

#### Figura 11 – Conexão do sensor DHT11 à Protoboard

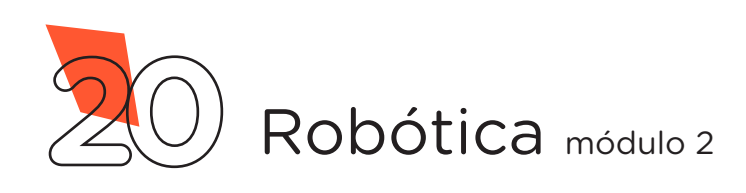

Insira o Resistor de 4,7KΩ entre o pino de dados do Sensor de Umidade e temperatura DHT11 (segundo pino da esquerda para a direita) e uma coluna de furos livre da Protoboard, como mostrado na figura 12.

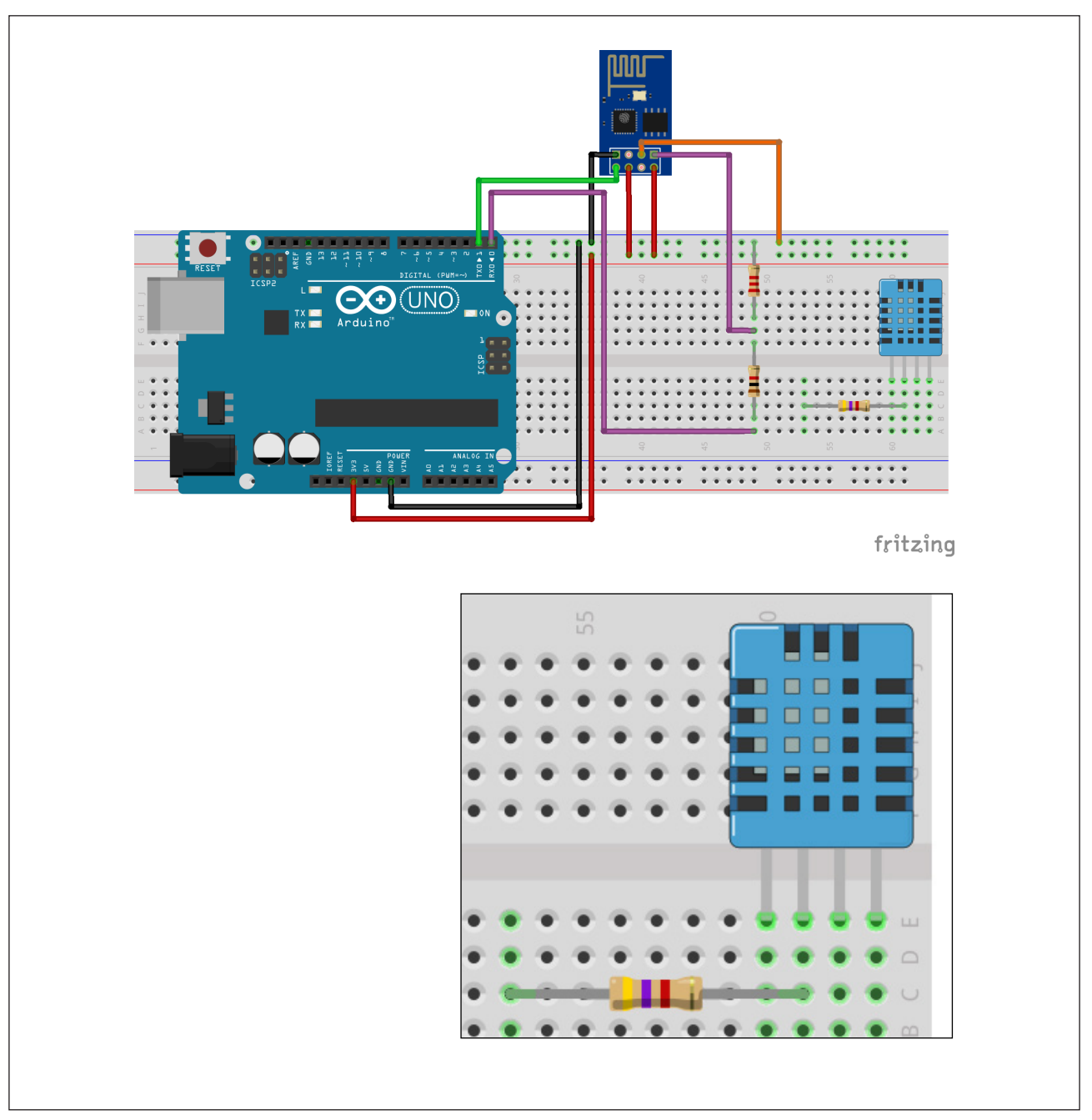

#### Figura 12 – Conexão do Resistor ao Sensor DHT11

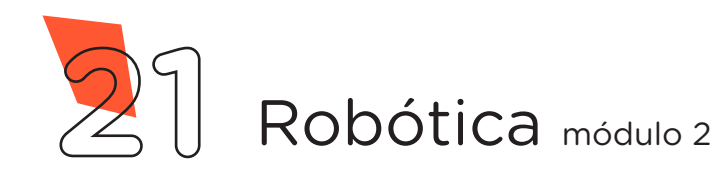

Insira um Jumper Macho-Macho entre o terminal livre do Resistor de 4,7KΩ e o pino VCC do Sensor (o primeiro da esquerda para a direita), como mostrado na figura 13.

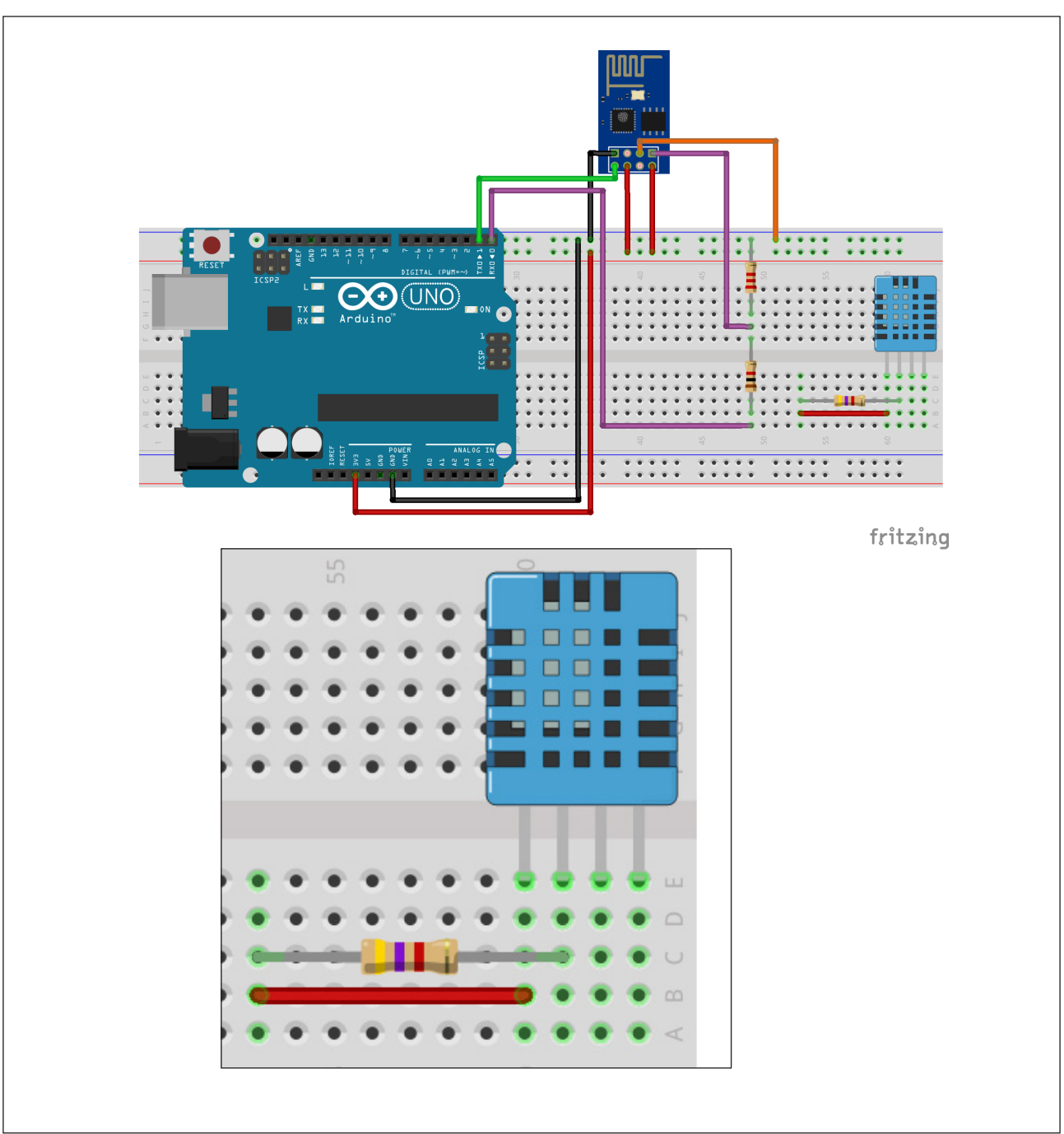

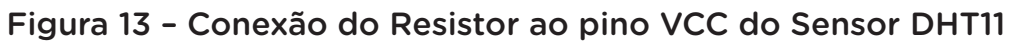

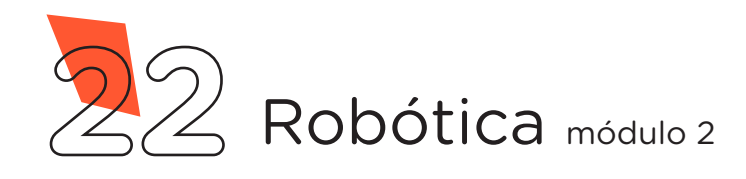

Utilize mais dois Jumpers Macho-Macho para conectar o pino 5V do Arduino e o pino VCC do Sensor (o primeiro da esquerda para a direita) e o pino GND do Arduino com o pino GND do Sensor (o último da esquerda para a direita), como mostrado na figura 14.

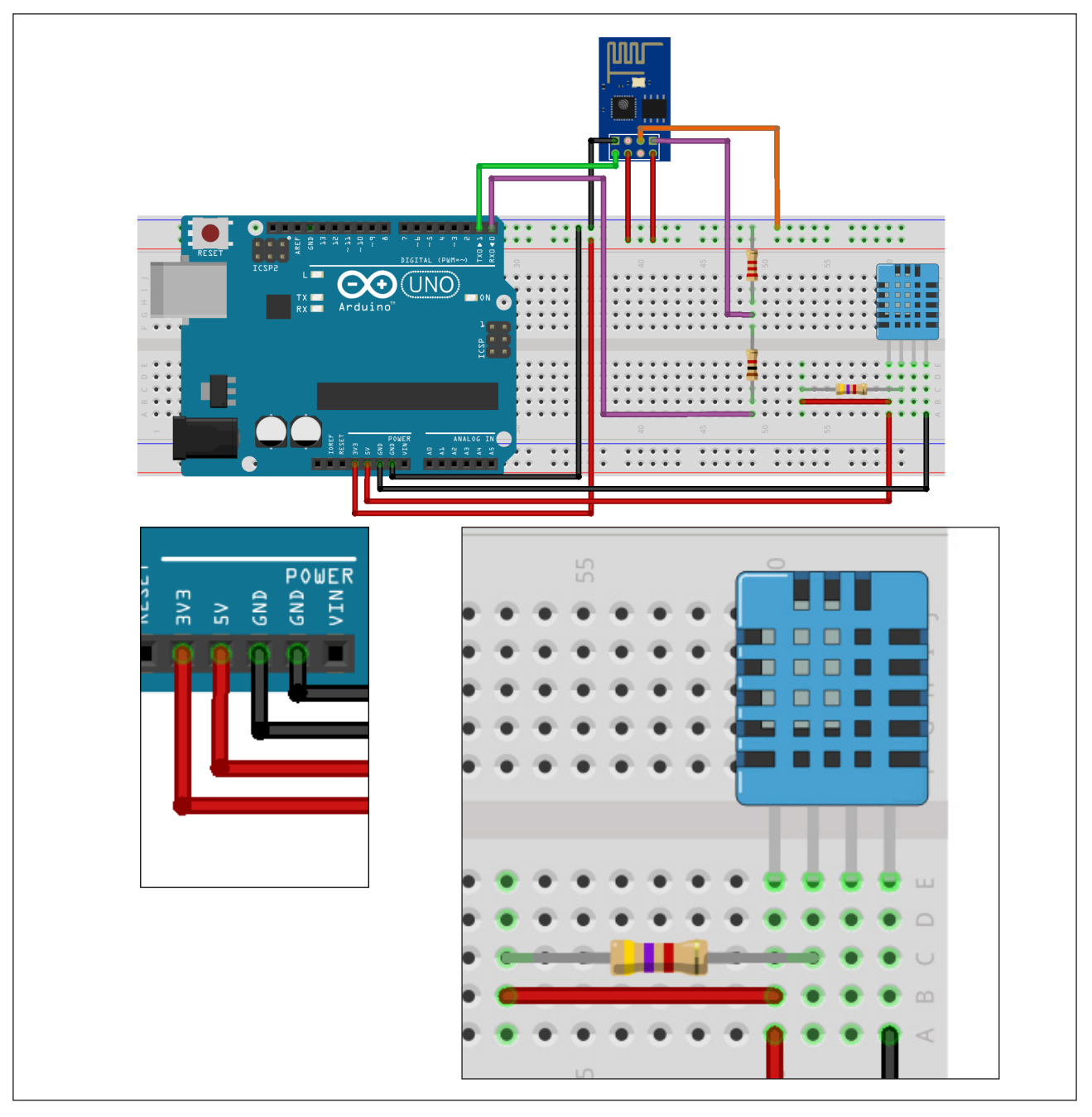

#### Figura 14 – Alimentação do sensor DHT11

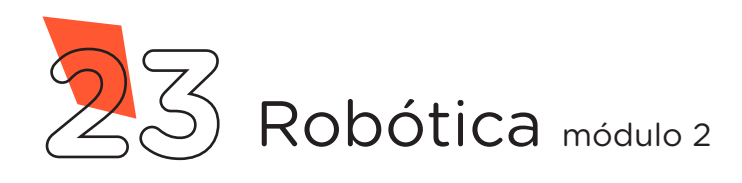

#### **AULA 37 MÓDULO WI-FI - IOT COM SENSOR (DHT11)**

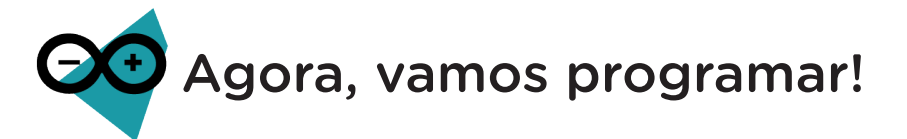

Antes de programarmos o Módulo Wireless, precisamos garantir que o conversor USB serial do Arduino não esteja sendo utilizado por códigos anteriormente gravados, basta carregarmos um Sketch com as funções setup() e loop() vazias.

Com o Arduino conectado ao Notebook, no Software Arduino IDE, selecione a Placa: Arduino UNO e a porta de comunicação COM que o Notebook atribuiu ao Arduino através dos menus Ferramentas > Placa e Ferramentas > Porta e, então, carregue o código mostrado no quadro 1 em seu Arduino e prossiga.

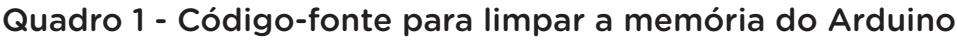

```
void setup() {
  }
void loop() {
}
```
Feito isso, novamente, selecione a Placa: Generic ESP8266 Module e a Porta de comunicação COM que o Notebook atribuiu ao Arduino nos menus Ferramentas > Placa e Ferramentas > Porta.

Atenção: caso seu Arduino IDE não tenha as informações da Placa: Generic ESP8266 Module instalada, siga as orientações da aula 35 – Módulo Wireless do módulo 2 para realizar a instalação.

No Software Arduino IDE, escreva ou copie e cole o código-fonte de programação, conforme apresentado no quadro 2.

No campo "ALTERAR", na linha 18 do código, você deverá alterar o nome da rede Wi-Fi para que após a transferência ao Módulo, você consiga localizá-la e conectá-la. Opcionalmente, no campo "12345678",

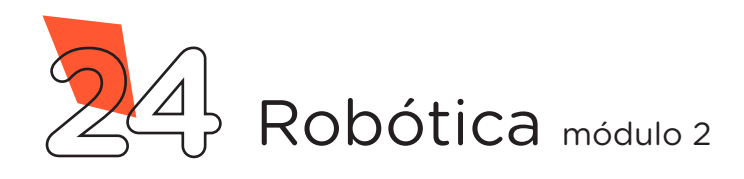

da linha 20, você também poderá alterar a senha para se conectar à sua rede, lembrando que a senha precisa ter no mínimo 8 caracteres.

Atenção! Ao copiar o código diretamente do pdf, evite quebra da página (e consequentemente erros na compilação), copiando o código por  $\mathsf{parts.}$ 

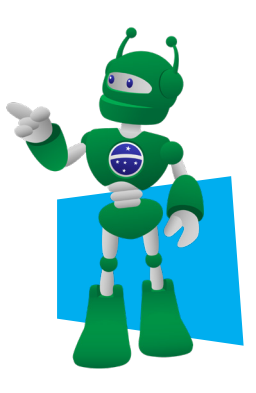

Quadro 2 - Programação por codificação da estação meteorológica

/\*\*\*\*\*\*\*\*\*\*\*\*\*\*\*\*\*\*\*\*\*\*\*\*\*\*\*\*\*\*\*\*\*\*\*\*\*\*\*\*\*\*\*\*\*\*\*\*\*\*\*\*\*\*\*\*\*\*\*\*/ /\* Aula 37 - Módulo Wi-Fi - IoT com Sensor \*/  $/*$  Programação do Módulo ESP-01 no modo servidor.  $* /$ /\* Ao programá-lo e reiniciá-lo, conecte seu dispositivo \*/  $\frac{1}{x}$  à rede Wi-Fi criada e acesse, através de um navegador  $\frac{x}{x}$  $/*$  o endereço http://192.168.4.1/ para ter acesso ao  $*/$  $/*$  monitor da estação meteorológica.  $*/$ /\*\*\*\*\*\*\*\*\*\*\*\*\*\*\*\*\*\*\*\*\*\*\*\*\*\*\*\*\*\*\*\*\*\*\*\*\*\*\*\*\*\*\*\*\*\*\*\*\*\*\*\*\*\*\*\*\*\*\*\*/ /\* Inclui as bibliotecas do Módulo Wi-Fi. \*/ #include <ESP8266WiFi.h> #include <WiFiClient.h> #include <**ESP8266WebServer**.h>  $/*$  Inclui a biblioteca do sensor DHT. #include "DHT.h"  $/*$  Define o modelo do sensor DHT11. #define Modelo DHT11  $/*$  Defina um nome para a sua rede. const char \*nome da rede = "ALTERAR"; /\* Defina uma senha para a sua rede (mínimo 8 caracteres). \*/ const char \*senha =  $"12345678"$ ;  $\frac{1}{x}$  Cria um servidor web na porta 80. **ESP8266WebServer** servidor(80);  $/*$  Define o pino GPIO2 do ESP-01 para dados do sensor.  $* /$ uint8 t Pino Sensor = 2;

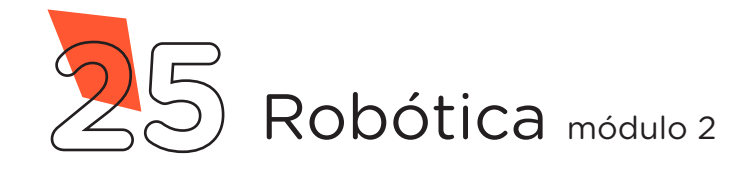

```
/* Cria o objeto dht para leitura do sensor. */
DHT dht(Pino Sensor, Modelo);
/* Variáveis que armazenam dados do Sensor. */
float Temp;
float Umid;
void setup()
{
 /* Ativa o modo entrada de dados no pino do Módulo WI-FI. */
 pinMode(Pino_Sensor, INPUT);
 \frac{1}{x} Inicializa o sensor.
 dht.begin();
 /* Cria o ponto de acesso com o nome e a senha definida. */WiFi.softAP(nome da rede, senha);
 /* Quando o cliente requisitar a página válida é chamada a*/
 /* função "Pagina Requisitada". */
 servidor.on("/", Pagina Requisitada);
 /* Quando o cliente requisitar a página inválida é chamada*/
 \frac{1}{x} a funcão "Pagina Inexistente". \frac{x}{1-x}servidor.onNotFound(Pagina_Inexistente);
 \frac{1}{x} Inicia o servidor.
 servidor.begin();
}
void loop()
{
 /* Função que monitora se o cliente requisitou a página e */
 /* direciona às funções: "Pagina Requisitada" ou */
 /* "Pagina Inexistente". */servidor.handleClient();
}
/* Função que direciona à página da Estação Meterológica. */
```
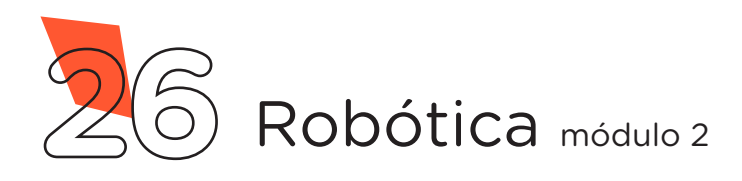

```
void Pagina_Requisitada() {
 /* Armazena os valores de temperatura e umidade lidas pelo*/
 \frac{1}{2} sensor DHT11.
 Temp = dht.readTemperature();
 Umid = dht.readHumidity();
 /* Envia para o cliente, chamando a função "Monta HTML" */\frac{1}{x} informando os valores lidos pelo sensor. \frac{x}{x}servidor.send(200, "text/html",
               Monta HTML(Temp, Umid));
}
/* Função que direciona à página Inexistente. */void Pagina_Inexistente() {
 servidor.send(404, "text/html",
                "<H1><!DOCTYPE html>"
               "<html>P&aacute; gina n&atilde; o encontrada"
               "</H1></html>");
}
/* Função que monta a página HTML a ser enviada ao cliente */
/* atualizando os valores de temperatura e umidade. */String Monta HTML(float temp, float umid) {
 String ptr = "";ptr += "<!DOCTYPE html> <html>\n";
 ptr += "<head><meta name=\"viewport\" "
         "content=\"width=device-width, initial-scale=1.0, "
         "user-scalable=no\">\n";
 ptr += "<title>ROB&Oacute; TICA PARAN&Aacute; </title>\n";
 ptr += "<style>html { font-family: Helvetica; "
         "display: inline-block; margin: 0px auto; "
         "text-align: center;}\n";
 ptr += "body{margin-top: 50px; background: #009541;} "
        "h1 {color: #444444; margin: 50px auto 30px; } \n";
 ptr += "p {font-size: 24px;color: "
         "#444444;margin-bottom: 10px;}\n";
 ptr += "</style>\n";
 ptr += "<script>\n";
 ptr += "setInterval(loadDoc, 200); \n";
 ptr += "function loadDoc() {\n";
```
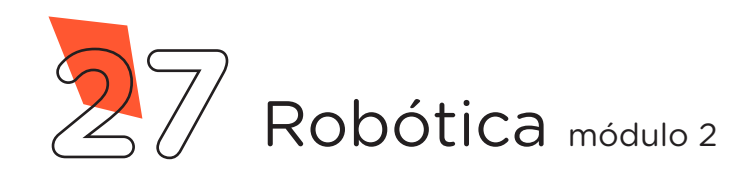

```
ptr += "var xhttp = new XMLHttpRequest(); \n";
 ptr += "xhttp.onreadystatechange = function() {\n";
 ptr += "if (this.readyState == 4 \&& "
         "this.status == 200) \{n";ptr += "document.getElementById(\"webpage\")"
          ".innerHTML =this.responseText}\n";
 ptr += "}; \n";
 ptr += "xhttp.open(\"GET\", \"/\", true);\n";
 ptr += "xhttp.send(); \n";
 ptr += "}\n";
 ptr += "</script>\n";
 ptr += "</head>\n":
 ptr += "<br/>body>\n";
 ptr += "<div id=\"webpage\">\n";
 ptr += "<h1>ROB&Oacute; TICA PARAN&Aacute; </h1>\n";
 ptr += "<h2>Aula 37 - M&oacute; dulo WI-FI IoT "
        "com Sensor</h2>\n";
 ptr += "<h2>&#127781; Esta&ccedil; &atilde; o "
         "Meteoroló gica 🌥</h2>\n";
 ptr += "\langle p\rangle\&\#127777; Temperatura: ";
 ptr += (int) Temp;
 ptr += "C</math><math>\langle D \rangle";
 ptr += "<p>&#x1F4A7; Umidade: ";
 ptr += (int)Umid;
 ptr += "\ </p>";
 ptr += "\langle/div>\n";
 ptr += \sqrt{c} /body>\n";
 ptr += "</html>\n";
 return ptr;
}
```
Para carregar o programa ao Módulo Wireless, clique em **Verificar** e a seguir, **Carregar** para enviar o programa ao Módulo Wireless.

Durante o carregamento é indicado, na parte inferior do Software Arduino IDE, o progresso do carregamento, como mostrado na figura 15.

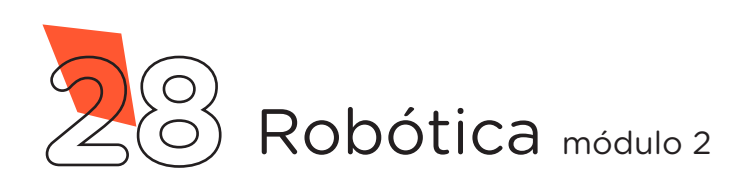

Figura 15 – Gravação do código ao Módulo Wireless

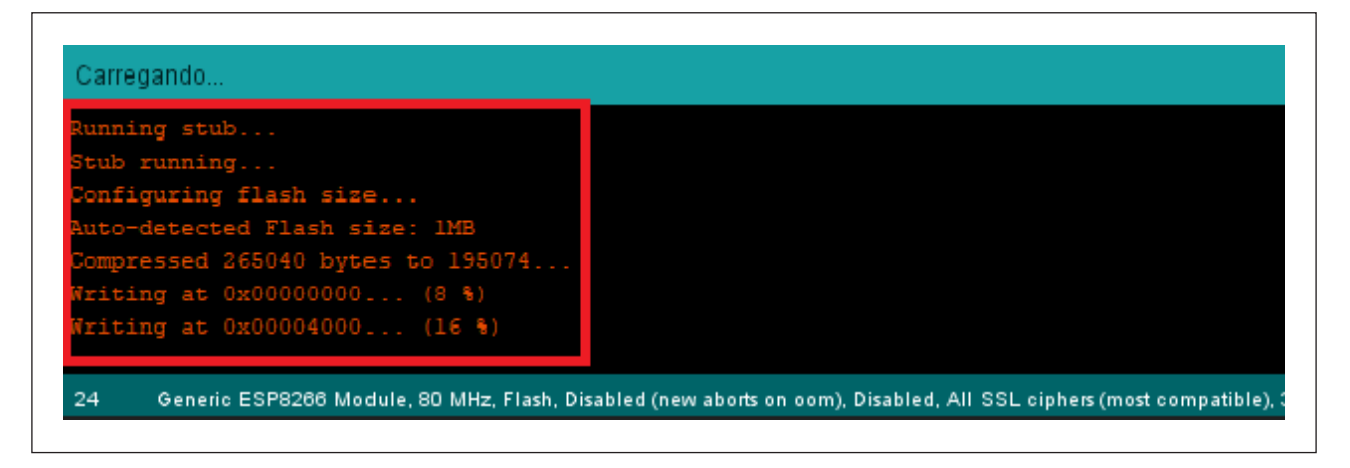

Ao terminar o processo de gravação, será apresentado a mensagem Hard resetting via RTS pin..., (figura 16), então, devemos reiniciar o Módulo Wireless, removendo o cabo USB do computador ou do Arduino e trocando a posição do Jumper conectado entre o pino GPIO0 do Módulo e a linha lateral AZUL da Protoboard, para o pino GPIO1 do Módulo e o pino de dados do Sensor (o segundo da esquerda para a direita) (figura 17).

Figura 16 – Término da gravação do código ao Modulo Wireless

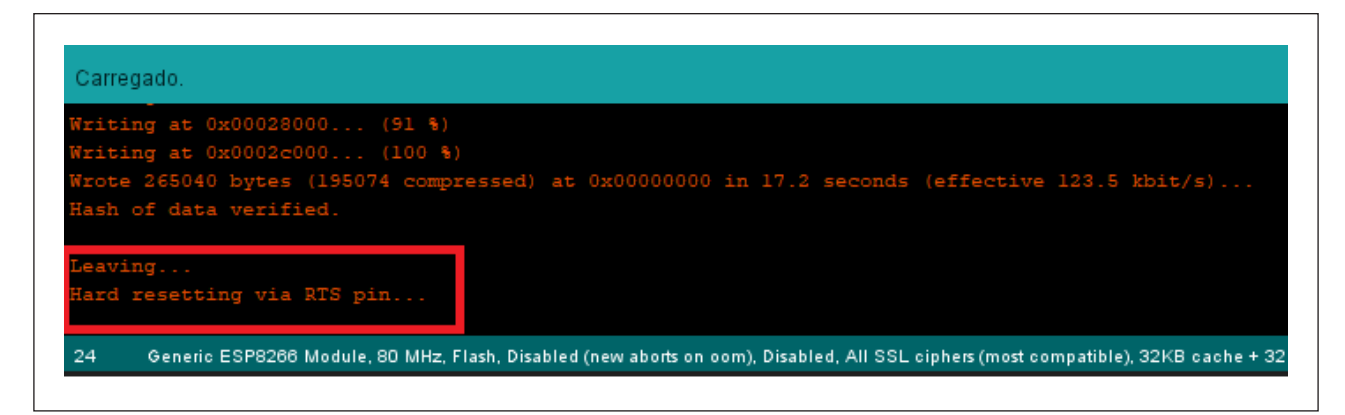

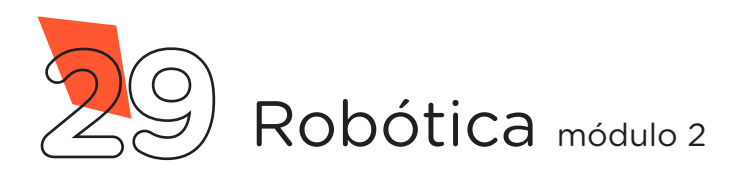

Figura 17 – Troca da posição do Jumper GPIO0 - LINHA AZUL para o GPIO1 - Pino de Dados.

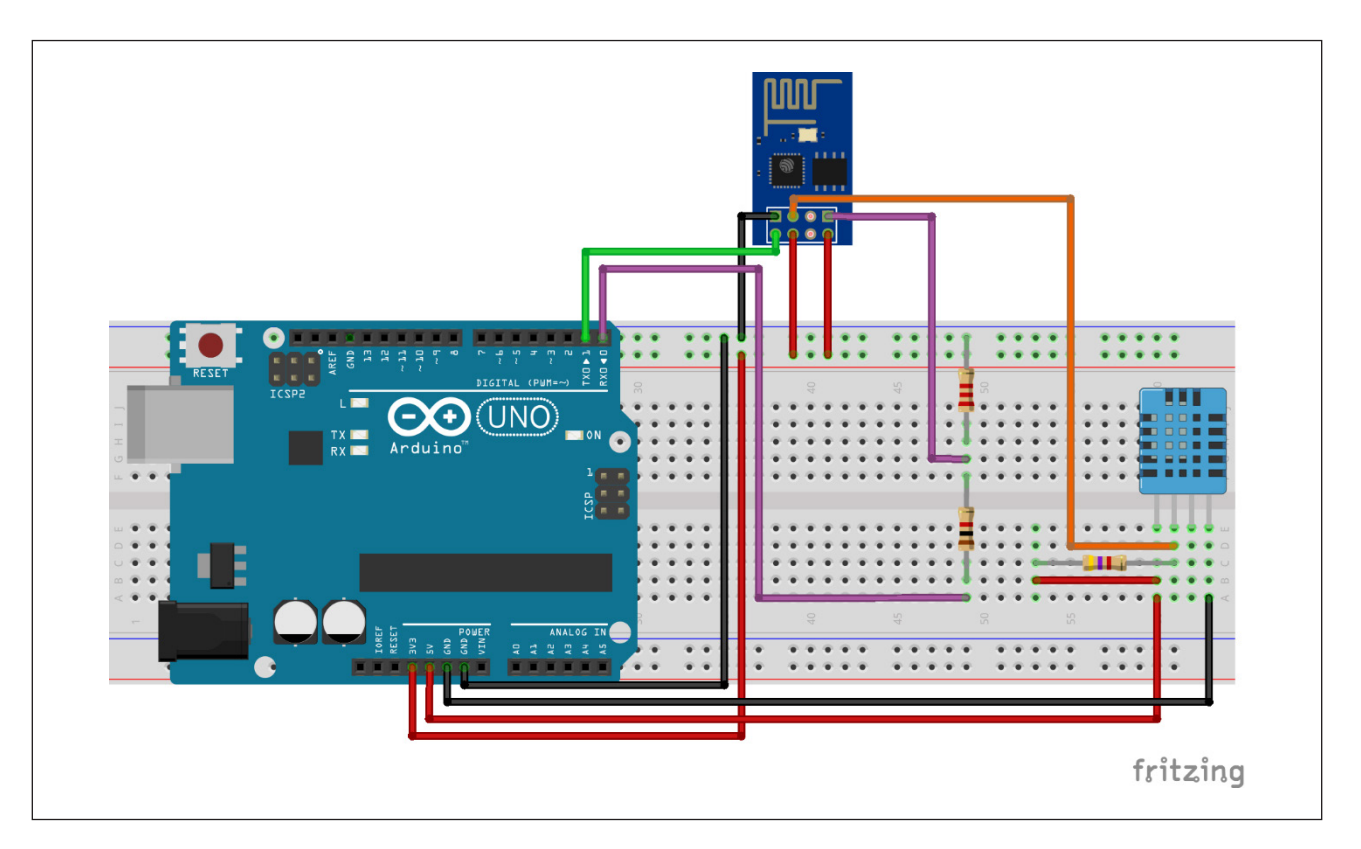

Aproximadamente 30 segundos, após reiniciar o Módulo Wireless, você poderá observar, através de um dispositivo (Smartphone, Notebook, Tablet etc.), que foi criada uma rede Wi-Fi com o nome que você escolheu antes de carregar o código. Conecte à sua rede inserindo a senha "12345678", caso não tenha feito a alteração no código.

Após a conexão, abra o navegador de seu dispositivo e acesse o endereço de IP padrão do Módulo [\(http://192.168.4.1\)](http://192.168.4.1), assim abrirá sua estação meteorológica com as informações de temperatura e umidade (figura 18).

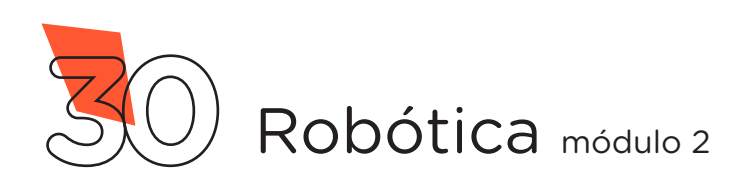

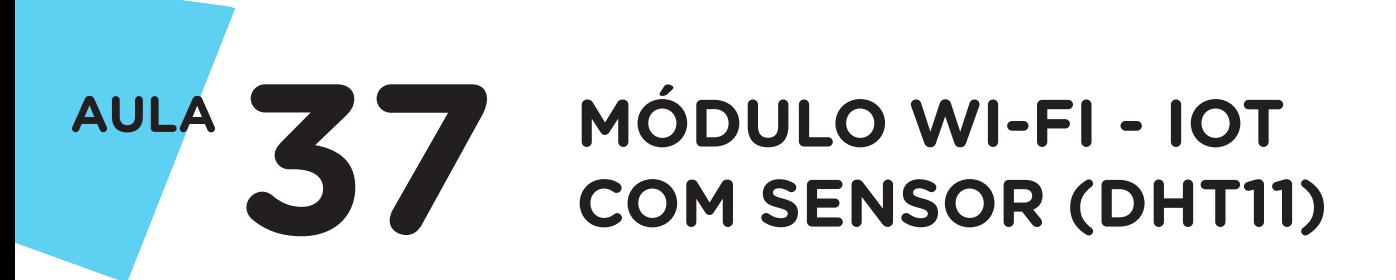

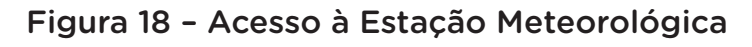

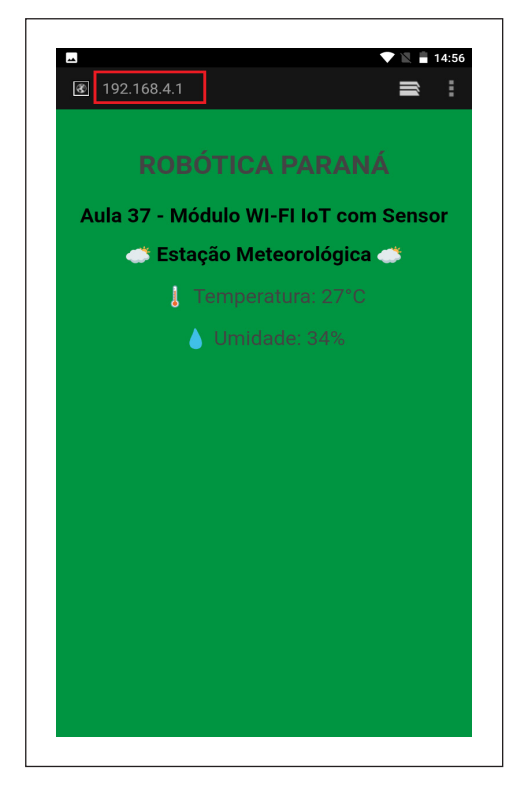

#### Dicas:

- Para criar suas páginas HTML, acesse o site w3school através do link: <[https://www.w3schools.com/>](https://www.w3schools.com/)
- Para converter a página HTML na linguagem que o Software Arduino IDE compreenda (C/C++), utilize a ferramenta online através do link [<http://tomeko.net/online\\_tools/cpp\\_text\\_es](http://tomeko.net/online_tools/cpp_text_escape.php?lang=en)[cape.php?lang=en](http://tomeko.net/online_tools/cpp_text_escape.php?lang=en)>

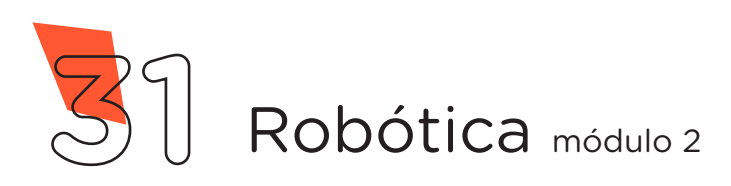

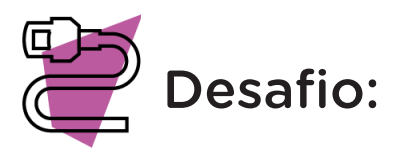

Que tal utilizar seu Smartphone ou Notebook para monitorar a umidade do solo de uma planta? Utilize o Sensor de Umidade presente no kit e programe o Módulo Wireless para enviar as informações diretamente para a sua tela!

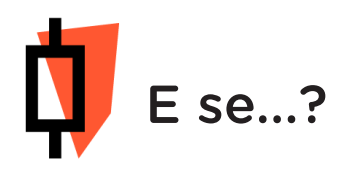

O projeto não funcionar, se atente a alguns dos possíveis erros:

a. Verifique se os Jumpers estão nos pinos certos, se estão na mesma coluna dos terminais dos componentes, fazendo assim as conexões;

b. Verifique se os Jumpers estão ligados aos pinos corretos no Arduino;

c. Reinicie o Módulo Wireless retirando, por alguns segundos, o pino 3,3V do Arduino e reconecte-o;

d. Procure manter os Jumpers interligados em furos mais próximos possíveis na Protoboard, isso evita o aumento da resistência elétrica que dificulta o fluxo de energia para o Módulo Wireless;

e. Verifique se a programação está adequada a cada porta digital e se as funções foram usadas corretamente;

Tente regravar o programa ao Módulo Wireless.

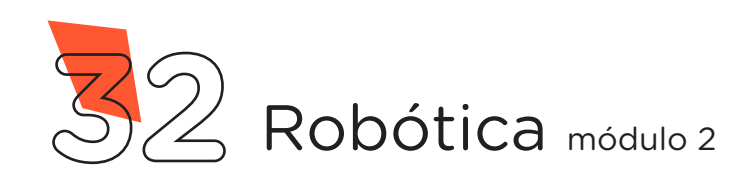

#### **AULA 37 MÓDULO WI-FI - IOT COM SENSOR (DHT11)**

#### 3. Feedback e Finalização (15min):

a. Confira, compartilhando seu projeto com os demais colegas, se o objetivo foi alcançado.

b. Analise seu projeto desenvolvido, de modo a atender aos requisitos para funcionamento do Módulo Wireless com sensor.

c. Reflita se as seguintes situações ocorreram:

i. Colaboração e Cooperação: você e os membros de sua equipe interagiram entre si, compartilhando ideias que promoveram a aprendizagem e o desenvolvimento deste projeto?

ii. Pensamento Crítico e Resolução de Problemas: você conseguiu identificar os problemas, analisar informações e tomar decisões de modo a contribuir para o projeto desenvolvido?

d. Reúna todos os componentes utilizados nesta aula e os organize novamente, junto aos demais, no kit de robótica.

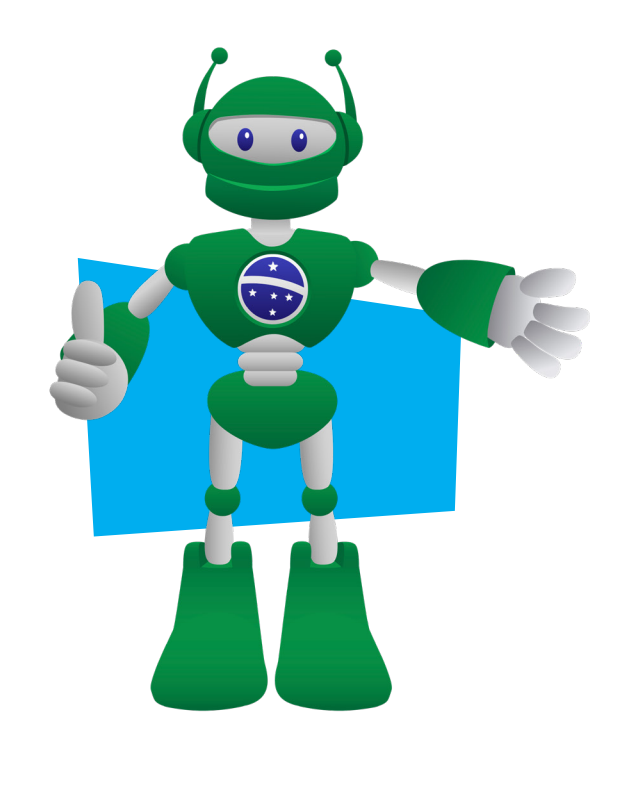

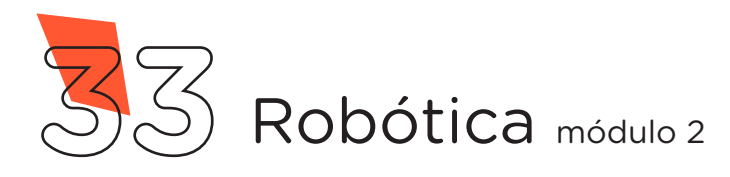

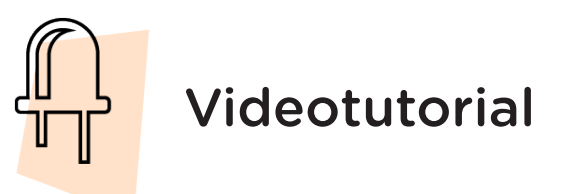

Com o intuito de auxiliar na montagem e na programação desta aula, apresentamos um videotutorial, disponível em:

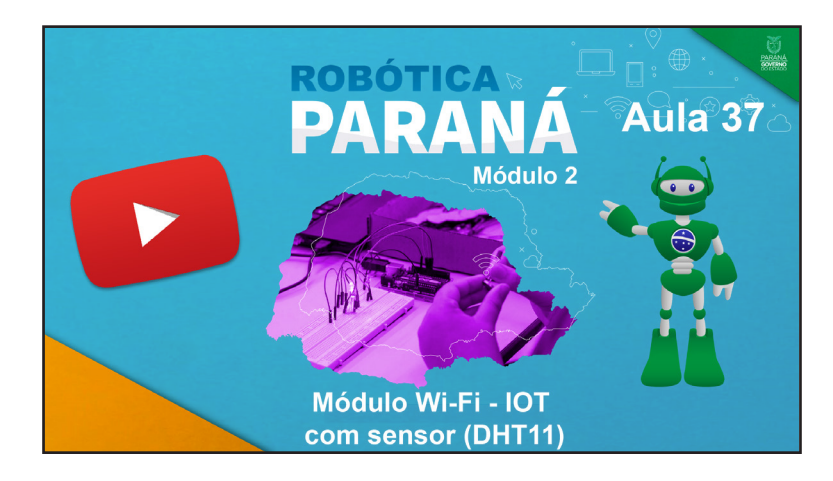

https://rebrand.ly/a37robotica2

Acesse, também, pelo QRCode:

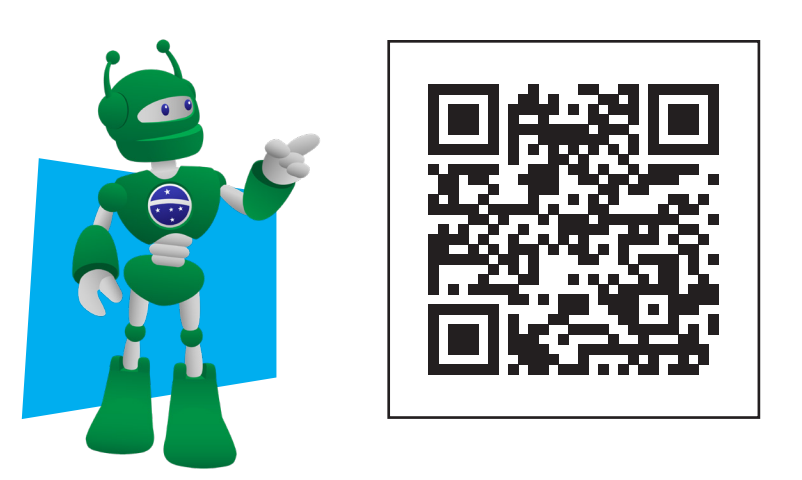

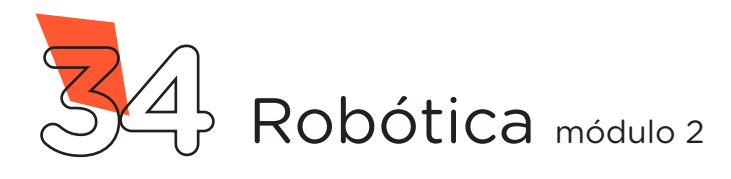

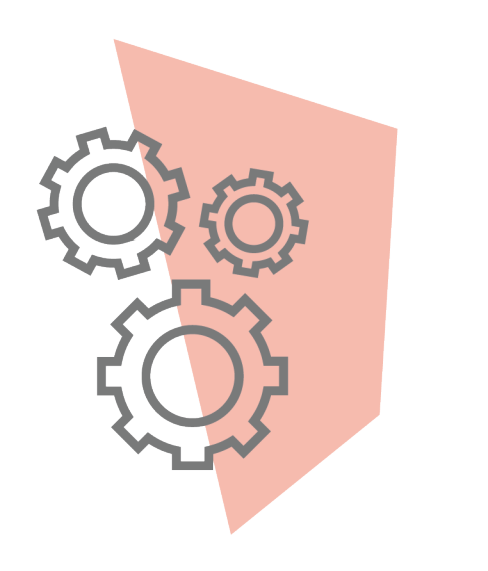

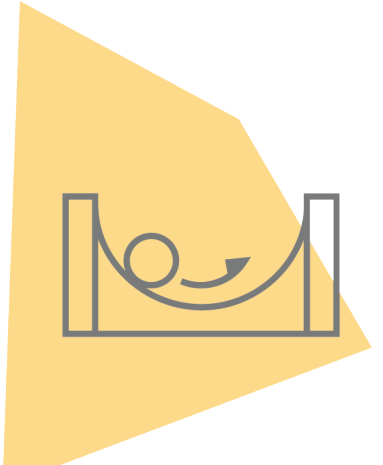

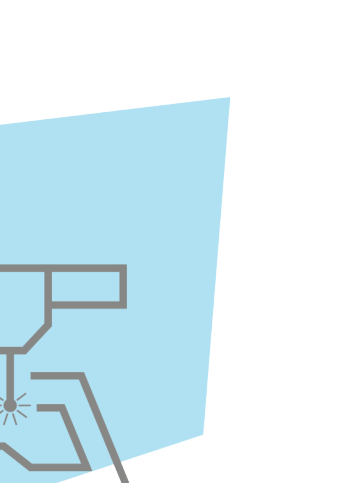

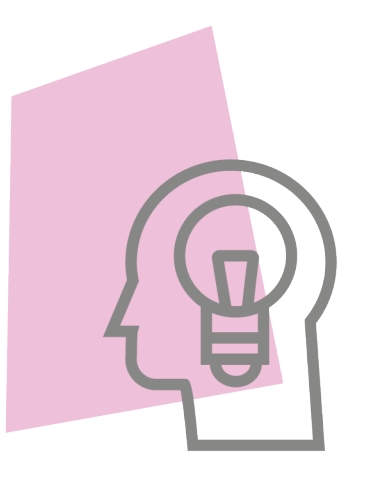

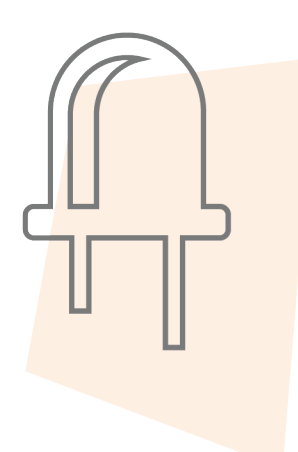

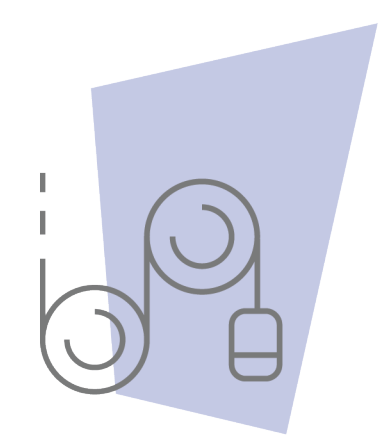

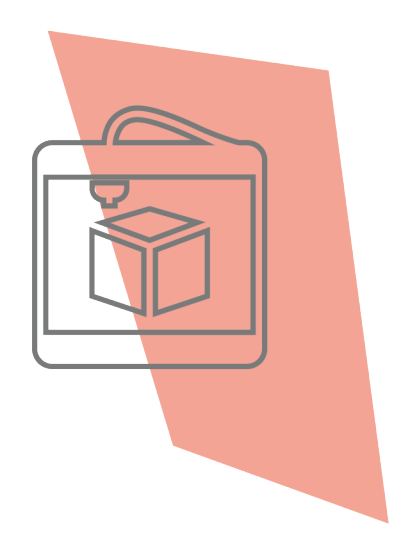

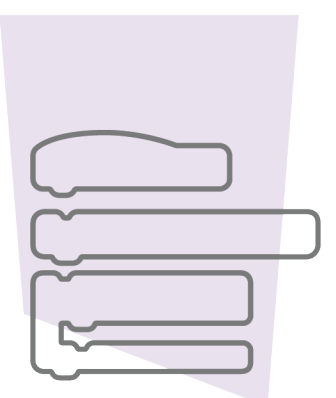

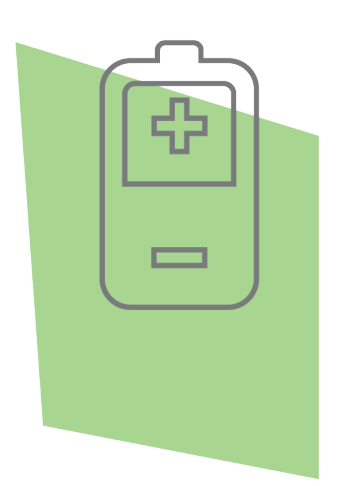

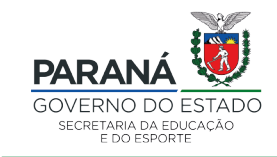

DTI - DIRETORIA DE TECNOLOGIA E INOVAÇÃO